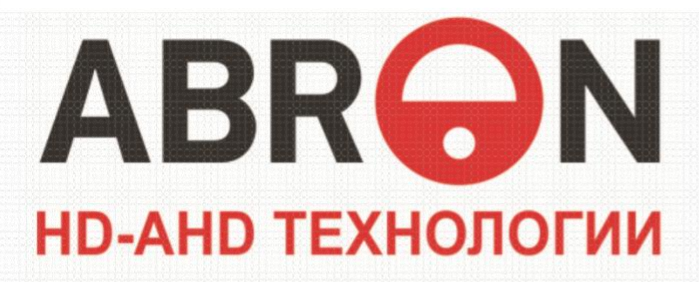

# **Краткое руководство Пользователя HD-AHD DVR:**

- **ABR-410HD, ABR-411HD, ABR-421HD**
- **ABR-810HD, ABR-811HD, ABR-822HD**
- **ABR-1611HD, ABR-1622HD**

# **Предупреждение**

Пожалуйста, тщательно прочитайте руководство пользователя, чтобы быть уверенным в том, что вы сможете использовать устройство правильно и безопасно.

Руководство подходит для 4-ех канальных, 8-ми канальных и 16-ти канальных серий цифровых видео регистраторов(далее DVR). В этой книге мы разберем 16-ти канальный DVR со скоростью записи 400к/с, как пример. Все используемые примеры и рисунки подходят для перечисленных серий.

- Пожалуйста, используйте предназначенный адаптер питания для DVR
- Пожалуйста, используйте для питания устройства индивидуальную силовую розетку без подключенного к ней иного электрооборудования.
- Пожалуйста, выберите высококачественный жесткий диск, который требуется для работы DVR.
- Для защиты устройства от грозы, перед тем как использовать DVR, убедитесь, что заземление подведено правильно.
- Оградите DVR от попадания капель дождя и высокой влажности.
- Оградите устройство от попадания прямых солнечных лучей и других источников тепла.
- Уберите все жидкости от устройства.
- Не дотрагивайтесь до элементов питания и корпуса устройства влажными руками, чтобы избежать удара током.
- Не кладите тяжелые предметы на устройство.
- DVR нельзя эксплуатировать в пыльных местах. Оградите устройство от вибраций или механического воздействия.
- $\triangleright$  Не разбирайте и не ремонтируйте DVR сами.
- Не открывайте корпус и не помещайте никаких лишних объектов внутрь устройства.
- Аккуратно обращайтесь с устройством; исключите механическое воздействие или падение устройства.

В случае непредумышленного механического воздействия на DVR, которое повлекло за собой нестабильную работу устройства, пожалуйста, свяжитесь с авторизованным дилером для восстановления или замены DVR.

Руководство по эксплуатации для H.264 4-ех/8-ми/16-ти канальных Цифровых Видео Регистраторов Все права защищены

#### 2 **Информация**

Дизайн и описание этого продукта могут быть

изменены или обновлены без уведомления.

# Содержание

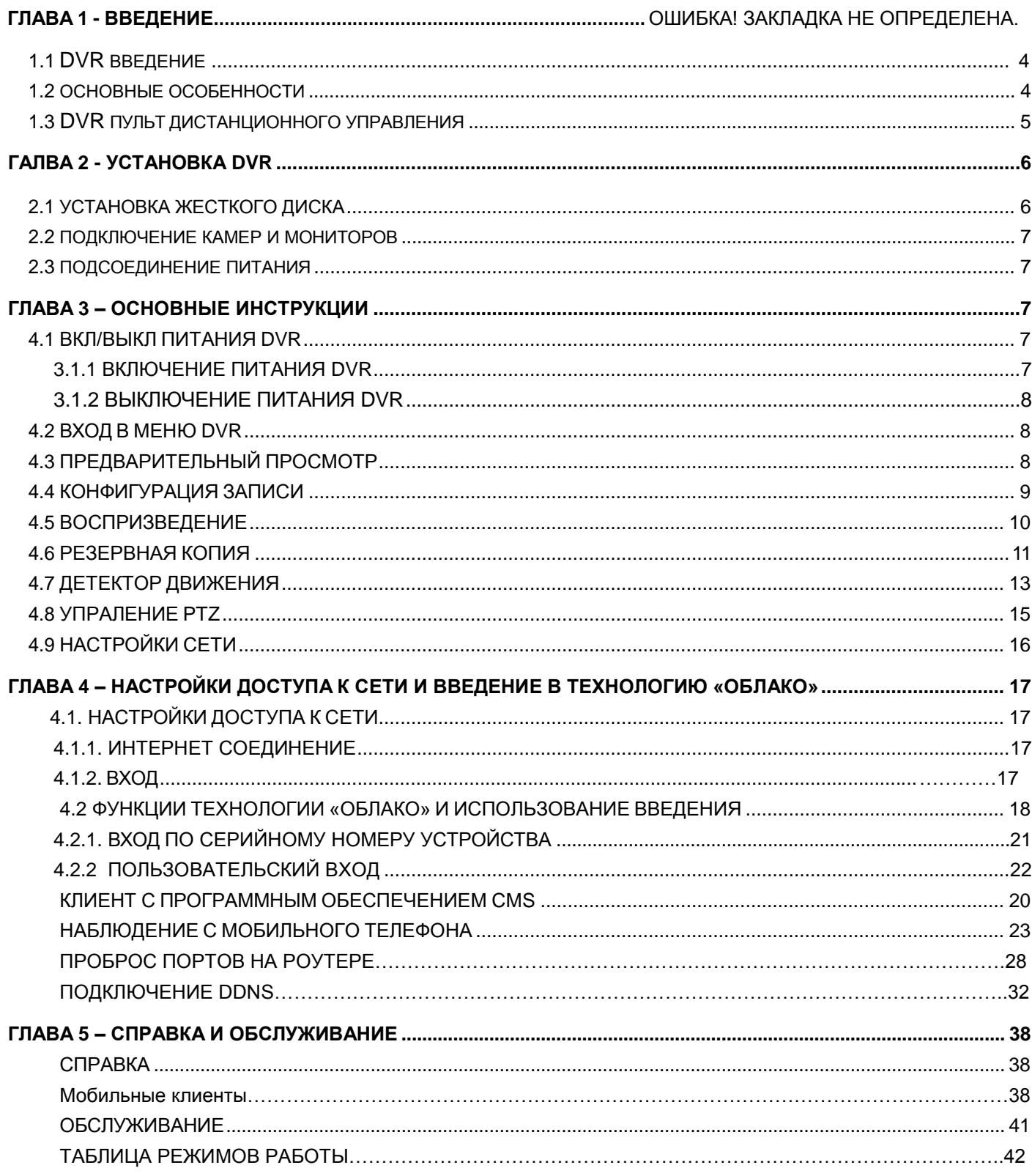

# **Глава 1 - введение**

<span id="page-3-0"></span>Этот DVR (Цифровой Видео Регистратор) разработан специально для CCTV-систем. В нем применены высокопроизводительные видеочипы обработки и встроенная система Linux. Между тем, в нем используются самые передовые технологии, такие как: стандарт H.264 с низким битрейтом, два видео потока, SATA интерфейс, VGA выход, поддержка мыши, поддержка IE-платформ, мониторинг с мобильных телефонов и др.. Из-за этих отличительных характеристик, он широко используется в банках, в телекоммуникационных сетях, в транспортных отраслях, на заводах, в складских и ирригационных системах и т.д..

## <span id="page-3-1"></span>**1.2 Основные особенности**

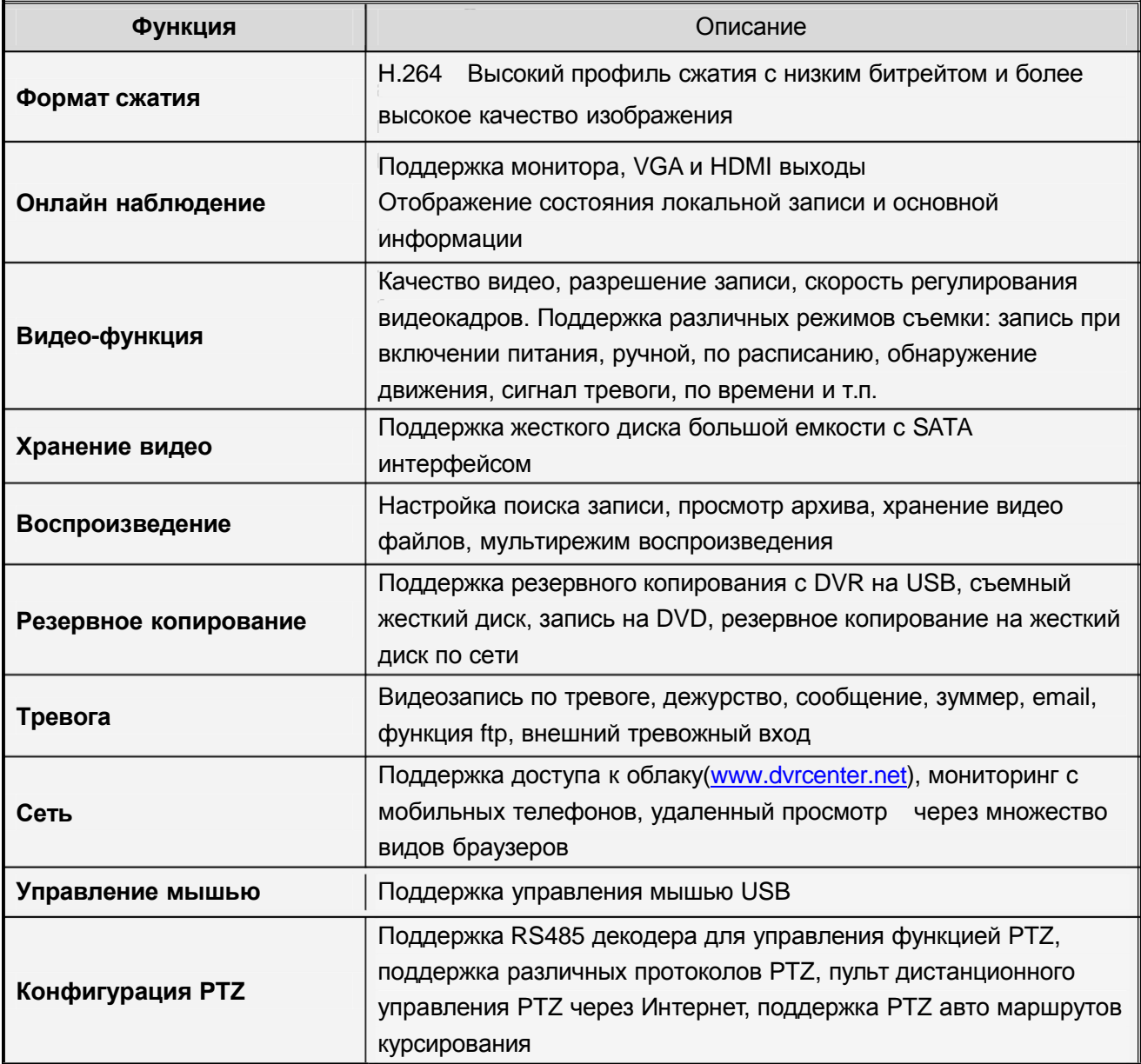

**Особенности:**

- H.264 высокий профиль формата сжатия видео
- G.711 аудио формат сжатия
- $\triangleright$  Стиль Windows GUI, встроенная система реального времени в Linux
- Сочетает в себе функции DVR / NVR / HVR, аналоговый вход, HD видео вход и аналоговый вход + сетевой HD видео вход (не все модели поддерживают эту функцию, в зависимости от модели)
- $\triangleright$  Несколько операций в реальном времени(просмотр, запись, воспроизведение, резервное копирование, сетевое наблюдение, наблюдение с мобильных телефонов)
- Поддержка передачи по сети двух потоков(главный поток для локального хранения данных, дополнительный поток для передачи по сети)
- Поддержка сервиса «облако», P2P функция, легкое дистанционное управление
- Поддержка 3G & Wi-Fi
- > Поддержка наблюдения с мобильных телефонов (Android\ iPhone\ iPad\ Blackberry\ Windows Phone)
- $\triangleright$  НDMI и VGA выходы на 1920×1080P разрешение
- Мульти-поддержка браузеров, включая Windows IE\Firefox\Chrome\Safari
- USB 2.0 интерфейс с поддержкой резервного копирования, запись на CD/DVD, обновление ПО, поддержка управления мышью
- Мульти-языковая поддержка
- > Поддержка CMS ПО

#### <span id="page-4-0"></span>**1.3 DVR пульт дистанционного управления**

Используется AAA класс батарей, после разрядки батарей замените их следующим образом:

- Шаг1: Откройте крышку батарейного отсека пульта дистанционного управления.
- Шаг2: Поместите батареи, соблюдая полюсность (+ и -).
- Шаг3: Закройте крышку батарейного отсека.
- *Примечание: Часто дефект определяется следующим образом*
	- *1. Проверьте полюса батарей.*
	- *2. Проверьте оставшийся заряд в батареях.*
	- *3. Проверить ИК-сенсор контроллера.*

*Если он все еще не работает, пожалуйста, замените пульт дистанционного управления, чтобы проверить, или обратитесь к региональным дилерам.*

Интерфейс пульта дистанционного управления:

## Цифровой Видео Регистратор Руководство Пользователя

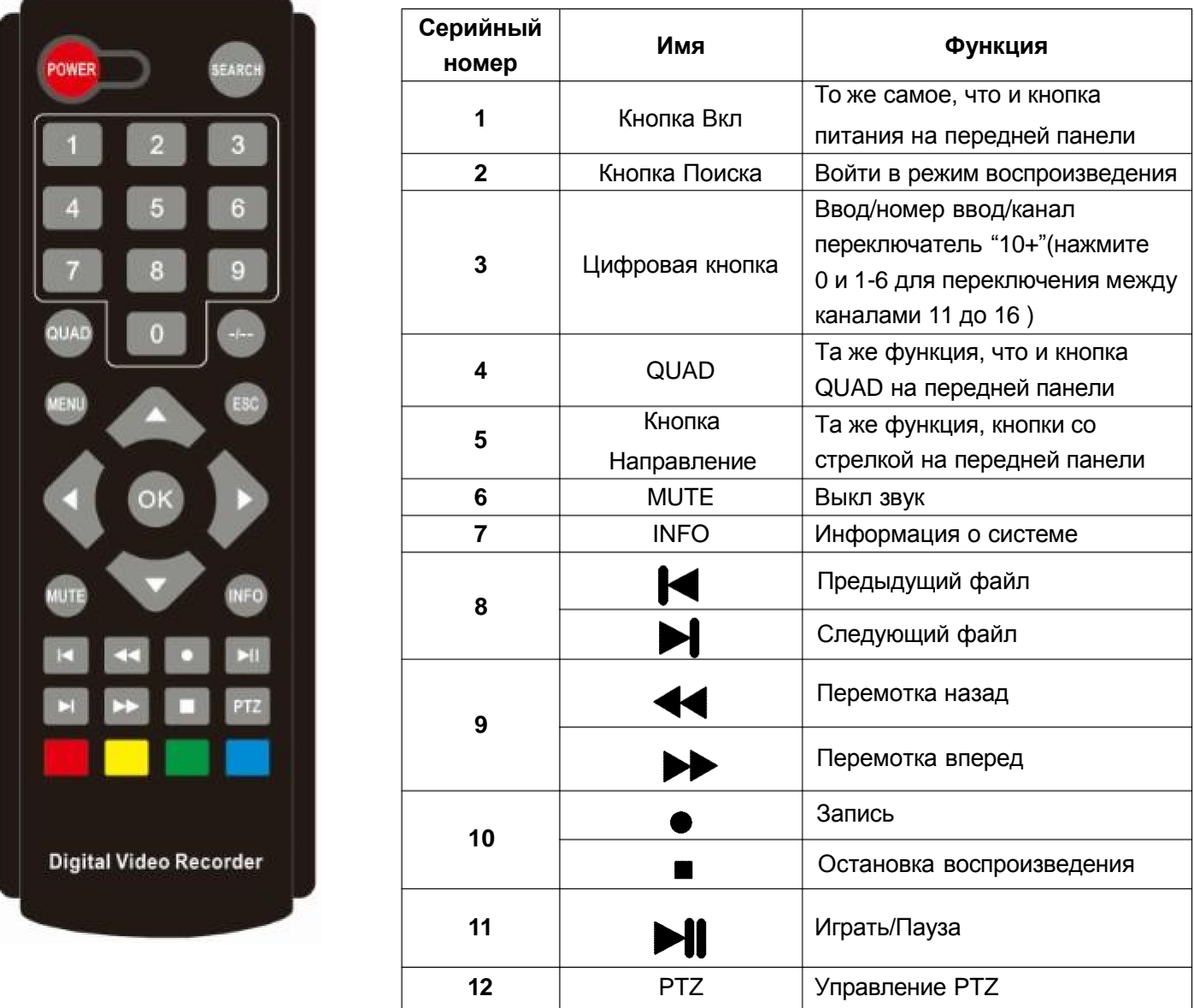

# <span id="page-5-0"></span>**Глава 2 – Установка DVR**

*Примечание: Проверьте устройство и аксессуары после получения DVR.*

*Пожалуйста, отключите питание перед тем как соединять с другими устройствами. Не поддерживает «горячего» соединения/разъединения.*

## <span id="page-5-1"></span>**2.1 Установка жесткого диска**

1 . Пожалуйста, не удаляйте жесткий диск при включенном питании DVR.

2. Удалите крепежные винты в правых частях DVR при выключенном питании, а затем снимите верхнюю крышку.

3. Подключите кабели жесткого диска к материнской плате DVR. Закрепите HDD к кронштейну с помощью 4 винтов.

4. Если у пользователя высокие требования к HDD, мы предлагаем использовать специальный

жесткий диск для безопасности и защиты.

#### <span id="page-6-0"></span>**2.2 Подключение камер и мониторов**

2.2.1 Подключите камеры к видео входу DVR с помощью кабеля BNC, а затем подключите видеовыход DVR к монитору через VGA. Если камера поддерживает управление PTZ, подключите кабель камеры к видео входу DVR через интерфейс RS-485.

2.2.2 Схема подключения, например 8-канальный видеорегистратор соединяется следующим образом:

.

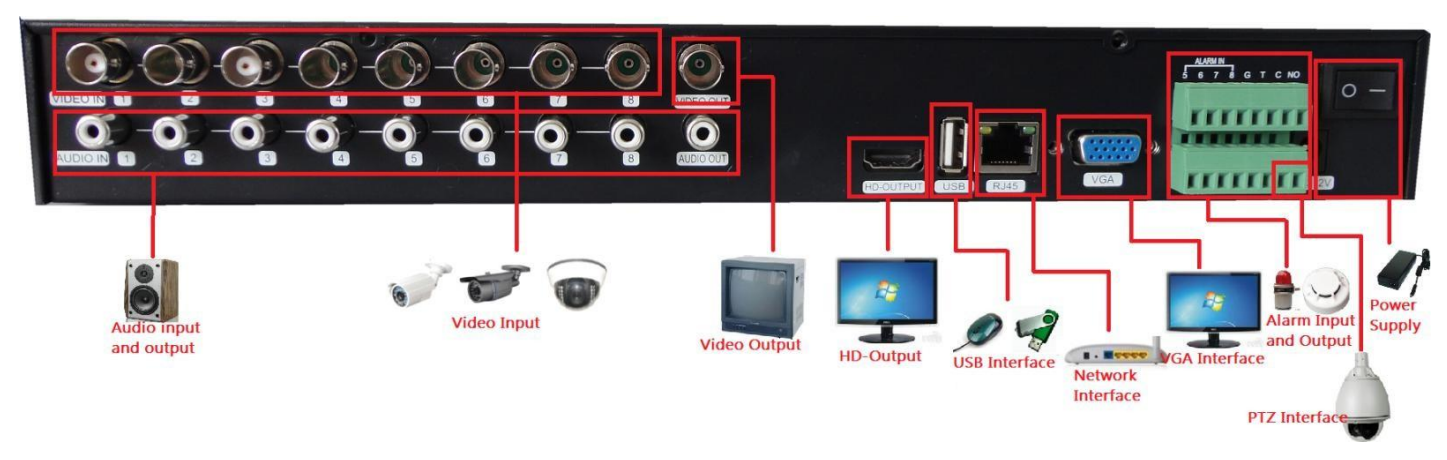

Рис. 2.1 Схема подключения

## <span id="page-6-1"></span>**2.3 Подключение питания**

Используйте адаптер питания для DVR. После соединения проверьте интерфейс, чтобы убедиться, что аудио и видео входы/выходы соединены правильно.

## **Глава3 - Основные инструкции**

## <span id="page-6-3"></span><span id="page-6-2"></span>**3.1 Вкл/Выкл питания DVR**

*Примечание: 1. До включения блока, пожалуйста, убедитесь, что все соединено корректно.*

2. *Надлежащие процедуры запуска и остановки имеют решающее значение для продления ресурса вашего DVR*.

3. *Советуем использовать ИБП для защиты электропитания*.

## <span id="page-6-4"></span>**3.1.1 Включение питания DVR**

Подключите блок питания и включите его. Индикатор питания светится, указывая, что DVR включен. После запуска вы услышите звуковой сигнал. Значение по умолчанию видеовыхода имеет несколько режимов отображения окна. Если время запуска совпадает с заданным временем записи, функция записи

будет запущена автоматически. Затем индикатор видео подсвечивает соответствующий канал и DVR работает в обычном режиме.

## <span id="page-7-0"></span>**3.1.2 Выключение питания DVR**

Существует два путя выключения DVR:

Option 1: Стандартное выключение (через интерфейс): Войдите в главное меню, нажмите на Меню - Выключить.

2: Выключение вручную (переключатель): Нажмите на переключатель питания, выключить подачу питания.

## <span id="page-7-1"></span>**3.2 Вход в меню DVR**

Когда DVR загрузится, пользователь должен войти в систему, она будет обеспечивать определенные функции в соответствии с полномочиями пользователя. Существуют 3 пользовательские настройки: *Администратор, Гость* и *По Умолчанию*. Если имя пользователя по умолчанию *Администратор,* пароль не требуется. *Администратор является супер-пользователем*. *Гость и По Умолчанию* являются обычными пользователями под заводскими настройками.

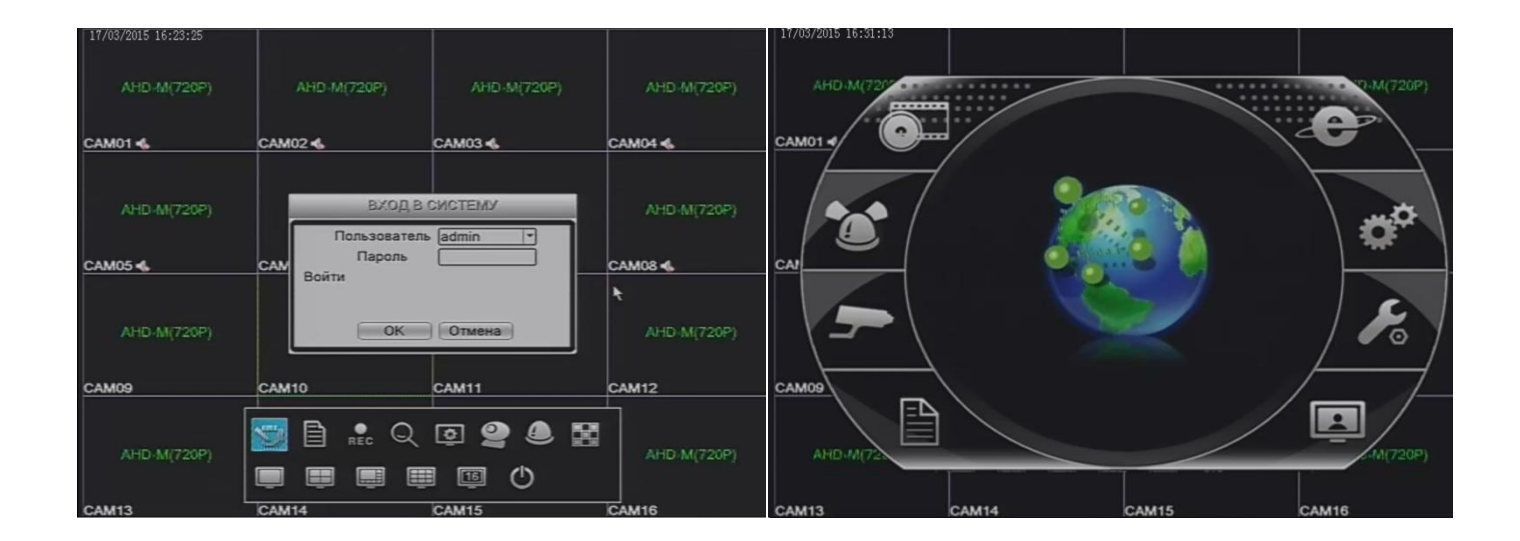

#### Рис.3.1

**Защита паролем**: Изначально пароля нет, просто нажмите «ok» и вы войдете.

После того как вы установили пароль, если пароль будет введен 3 раза подряд неправильно, сработает тревога. Если пароль будет введен 5 раз подряд неправильно, аккаунт будет заблокирован. (После перезагрузки или через полчаса аккаунт будет разблокирован автоматически)

Для обеспечения безопасности системы, измените пароль после первого входа.

## <span id="page-8-0"></span>**3.3 Предварительный просмотр**

Вы можете щелкнуть правой кнопкой мыши, чтобы выбрать переключение между окнами.

Системная дата, время и название канала показаны в каждом окне просмотра. Видеонаблюдение и аварийное состояние показаны в каждом окне.

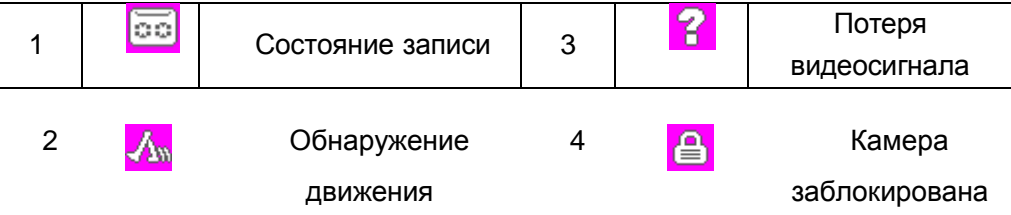

## <span id="page-8-1"></span>**3.4 Конфигурация записи**

Установите параметры записи, настройка системы по умолчанию составляет 24 часа записи подряд. Вы можете войти в главное меню  $\rightarrow$  канал записи  $\rightarrow$  настройки записи для установки.

*Примечание:* Существует, по крайней мере, одна функция чтение-запись жесткого диска в DVR*.*

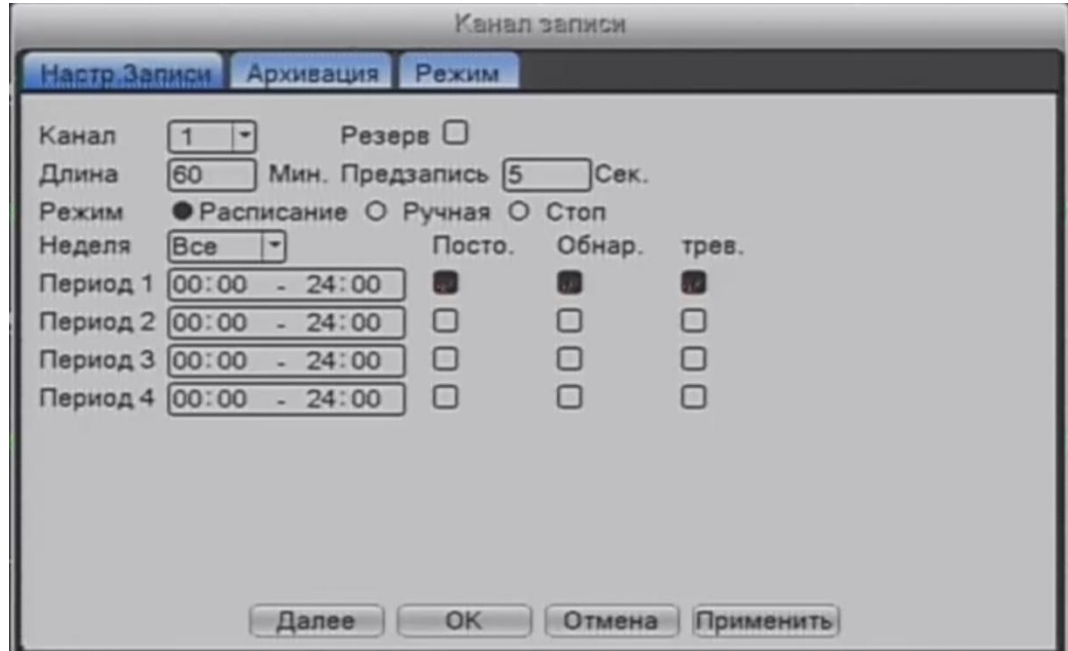

#### Рис.3.2 Конфигурация записи

Конфигурация Записи предусматривает план записи для каждого канала.

【 **Канал** 】 **:** Выберите соответствующий номер канала для его настройки. Выберите "все", чтобы установить все каналы.

【**Резервирование**】**:** Выберите функцию резервирования, чтобы установить запись файлов в двойной резервной копии. Двойное резервное копирование записи видеофайлов на два жестких диска. Когда вы делаете двойное резервное копирование, убедитесь, что два жестких диска установлены. Один из них для чтения и записи, а другой является избыточным диском.

【**Длина**】**:** Установите время продолжительности записи для каждого файла(значение по умолчанию – 60

мин.).

【**Предварительная запись**】**:** Записывает 1-30 сек., прежде чем происходит действие.

【**Режим записи**】**:** По расписанию, Вручную или Остановка.

【**Расписание**】:Запись согласно установленному типу записи (обычная, обнаружения и тревожная) и временного интервала.

【**Вручную**】**:** После выбора кнопки Вручную, соответствующий канал будет осуществлять регулярные записи независимо от состояния текущего канала.

【**Стоп**】:Нажмите кнопку Стоп и канал остановит запись

【**Неделя**】**:** Установите с Понедельника по Воскресенье или полную неделю для записи

【**Период**】**:** Установите временной интервал обычной записи, запись начнется только в заданном интервале

【**Тип записи**】**:** Постоянный, Обнаружение движения или Тревожное событие

【**Постоянная**】:Выберите обычную запись в разделе установки времени. Тип видеофайла "R"

【**Обнаружение**】:Установите запись при "обнаружении движения" в случае "саботажа" или "потери видеосигнала". Функция «сигнала тревоги» устанавливается следующим образом: при запуске записи состояние "обнаружение движения" - вкл. Тип видеофайла "M".

【**Тревожное**】:Активируйте внешний тревожный сигнал в разделе установки времени. Функция сигнала тревоги устанавливается следующим образом: при запуске записи, состояние записи при "обнаружении" – вкл. Тип видеофайла "А".

## <span id="page-10-0"></span>**3.5 Воспроизведение**

**Воспроизведение:** доступ в режим воспроизведения, Установить поиск по записи, воспроизведение архива, видеоархив

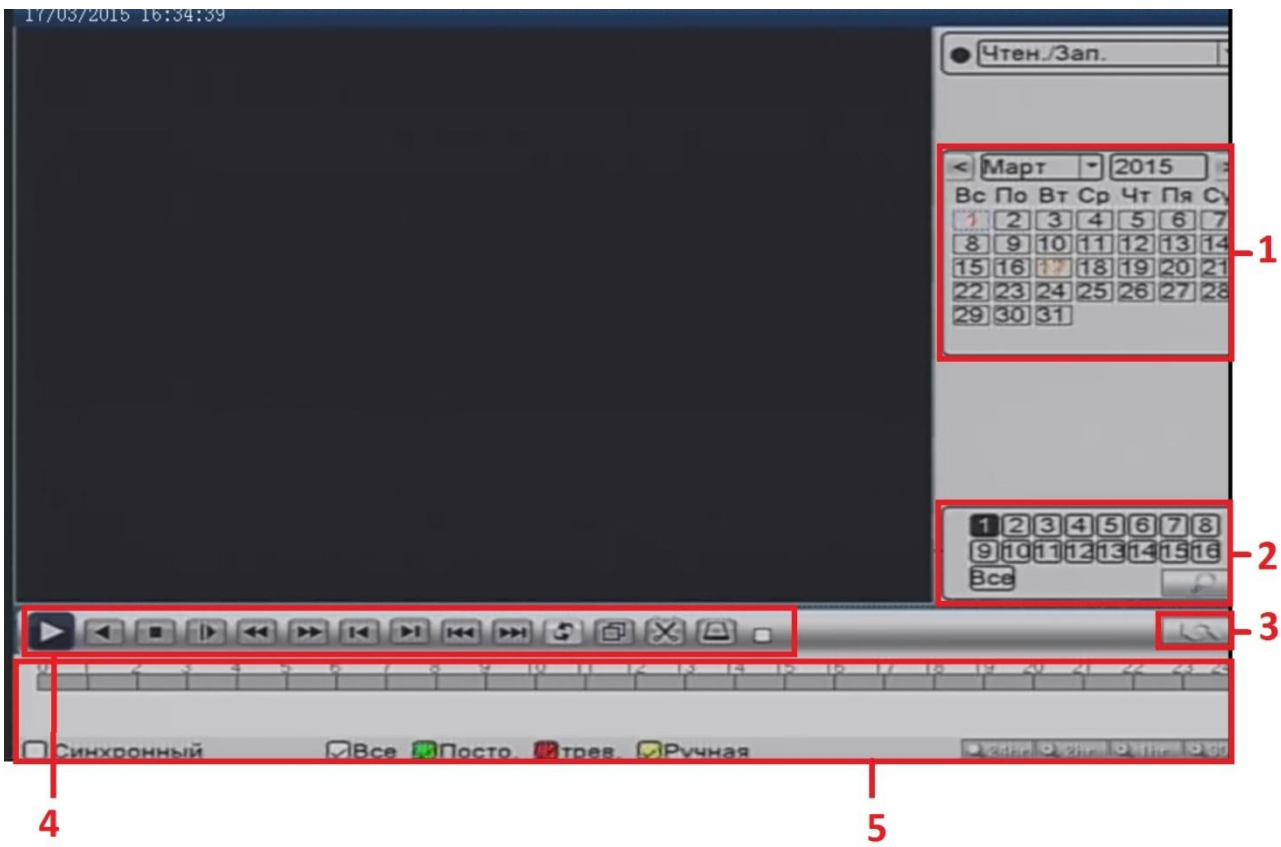

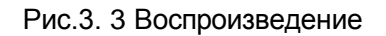

1. Дата 2. Поиск файлов 3.Перейти к информации записи файлов 4. Управление воспроизведением 5. Длина и состояние записи файлов

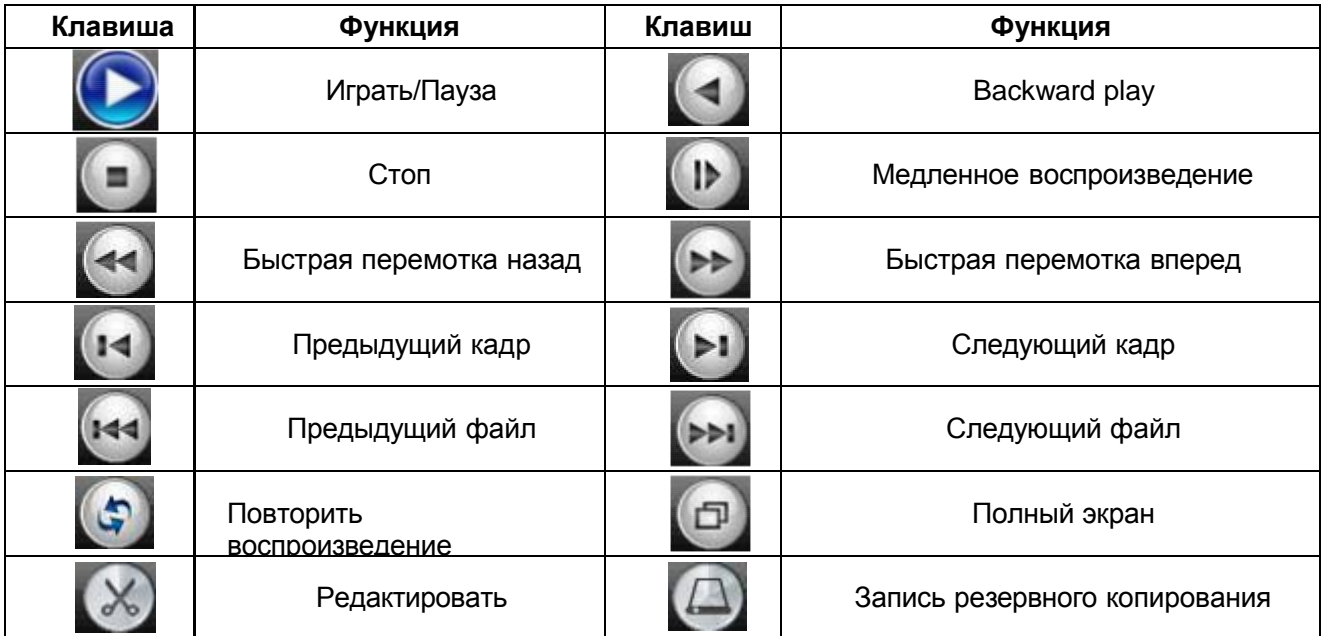

Детали управления воспроизведением

## <span id="page-11-0"></span>**3.6 Резервное копирование**

Можно создать резервную копию видеофайлов на внешнее устройство хранения через настройки <sup>⊕</sup> Примечание: Вам нужно определить устройство хранения перед резервным копированием. Когда резервное копирование завершено, файлы можно воспроизводить индивидуально*.*

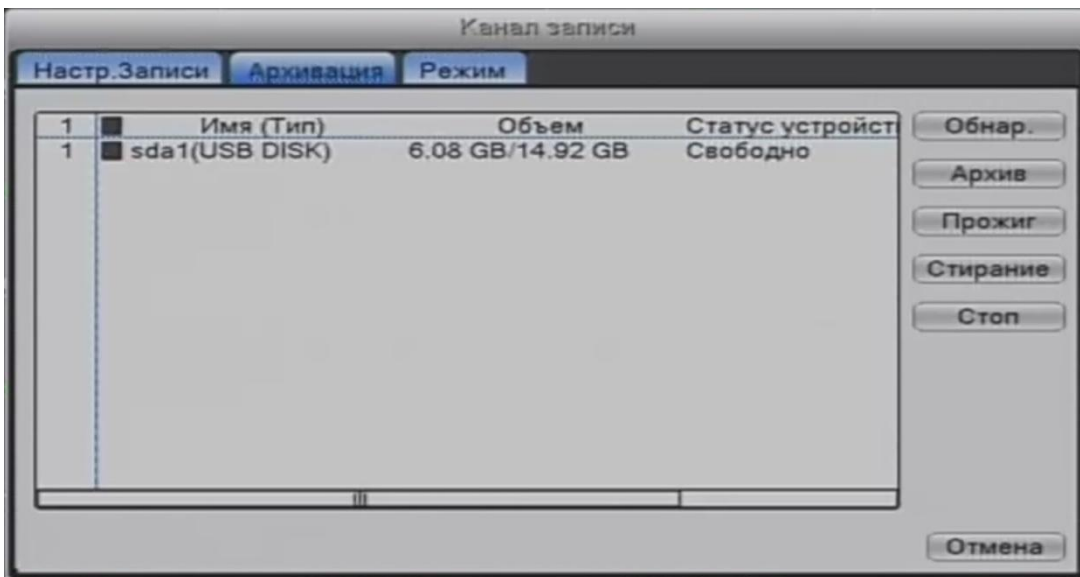

Рис.3.5 Резервная копия1

【**Обнаружение**】**:** Обнаружение запоминающего устройства, подключенного DVR

【**Резервное копирование**】:Нажмите кнопку «Архив» и откроется диалоговое окно(Рис.3.6). Вы можете выбрать файлы резервных копий в соответствии с типом, каналом и временем.

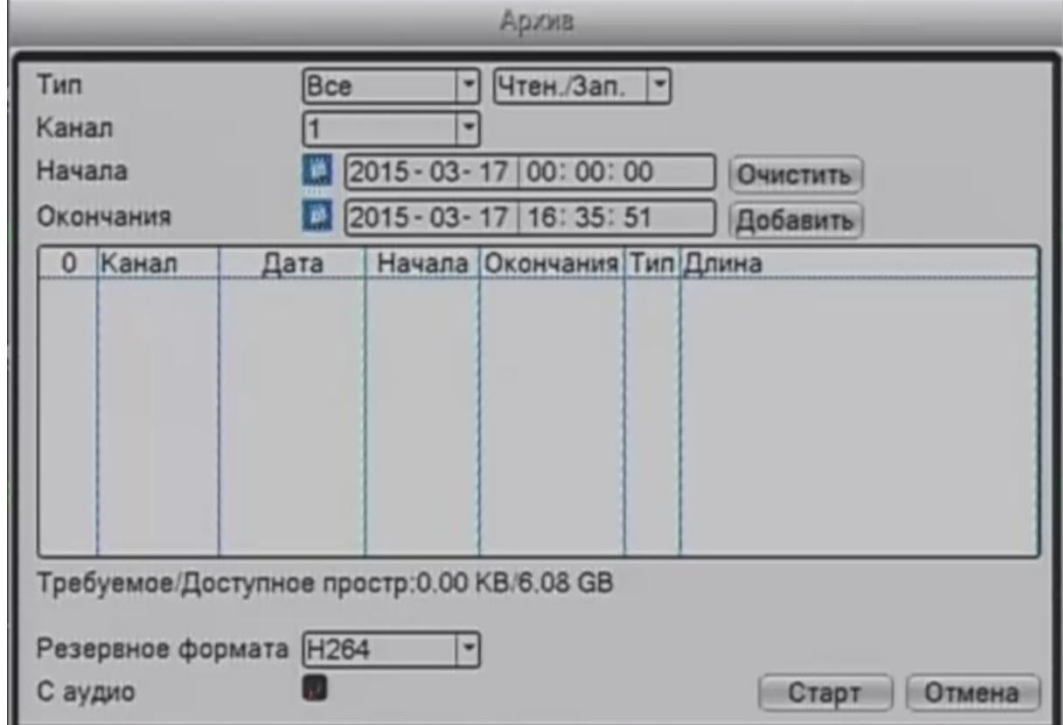

Рис. 3.6 Резервная копия2

【**Очистить**】**:** Очистка сведений о файле.

【**Добавить**】:Показать информацию о файле, удовлетворяющую набору атрибутов.

【**Формат резервного копирования**】**:** Выберите формат файла для резервного копирования, существует два варианта: H.264 и AVI.

【**Старт/Стоп**】:Нажмите кнопку Старт для начала резервного копирования, нажмите кнопку Стоп для остановки резервного копирования

операции*. Примечание:* Во время резервного копирования можно выйти со страницы и выполнять другие

【**С аудио**】Файл будет записан синхронно с видео-аудио

【**Стереть**】Выберите файл для удаления и нажмите Erase для его удаления.

【**Стоп**】Остановить резервное копирование.

#### <span id="page-13-0"></span>**3.7 Обнаружение движения**

Когда система обнаруживает движение, которое достигает заданной чувствительности, при обнаружении движения срабатывает сигнал тревоги и включается функция связи.

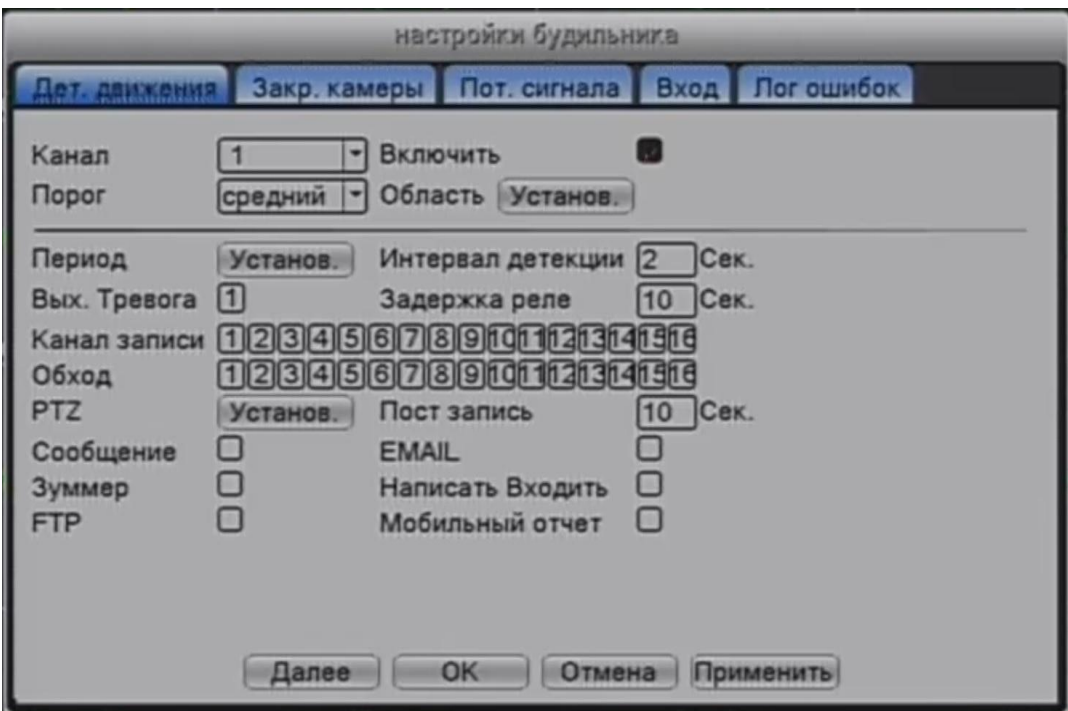

Рис.3.7 Обнаружение движения

【**Канал**】**:** Выберите канал для обнаружения движения.

【**Включить**】**:** Включенный флажок означает что обнаружение движения включено.

【**Чувствительность**】**:** Выберите один из шести уровней (самый низкий, нижний, средний, высокий, выше, самый высокий), чтобы установить чувствительность.

 *Примечание:* Чувствительность можно установить только при обнаружении движения в режиме Гибрид/Полном аналоговом режиме и только на аналоговом канале можно установить область*.*

【**Регион**】**:** Войти в область настройки. Область разделена в PAL16X12. Красный блок обнаружения движения - охраняемая область, белый блок – неохраняемая область. Вы можете задать область с помощью мыши, перетащив мышью и выделив область. По умолчанию: все выбранные блоки - область

#### обнаружения.

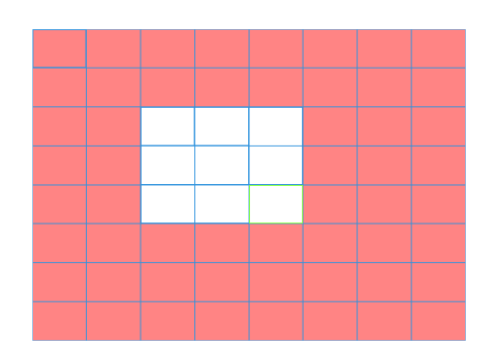

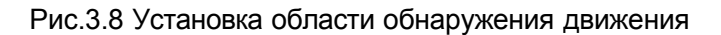

【 **Период**】**:** Активируйте сигнал обнаружения движения в разделе установки времени. Вы можете установить его в соответствии с неделей или установить единовременно. Каждый день состоит из четырех временных периодов. Обозначает, что настройки действительны.

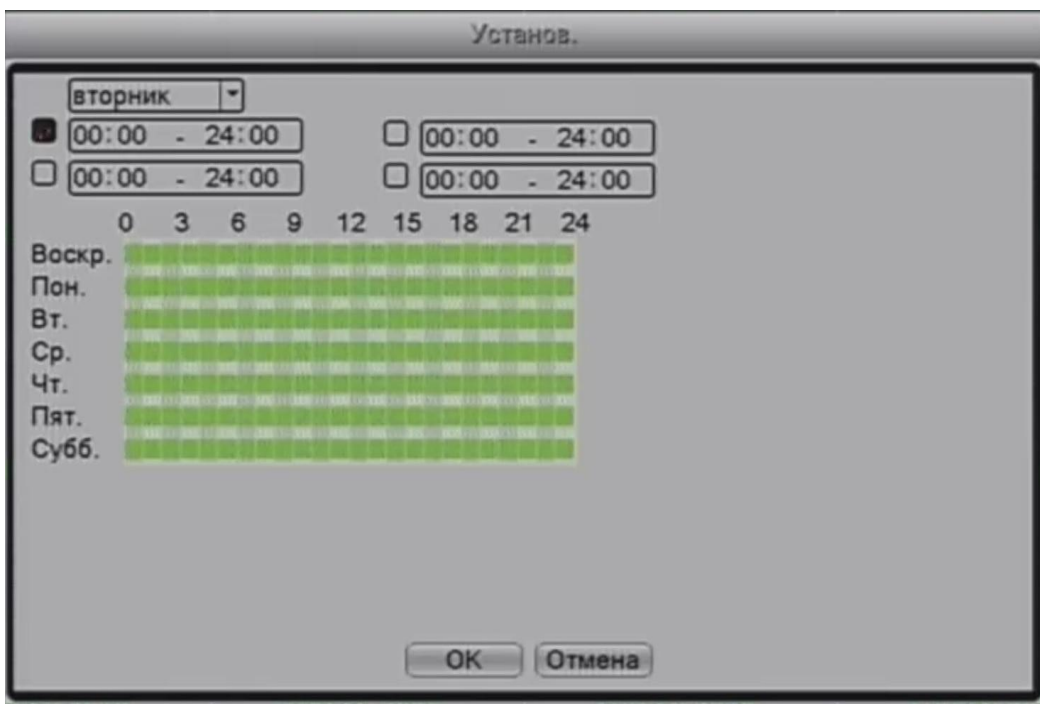

#### Рис.3.9 Установка времени обнаружения движения

【**Интервал**】**:** Запускается только один тревожный сигнал, даже если имеется несколько фактов обнаружения в заданном интервале

【**Тревожный выход**】**:** Запуск внешнего оборудования, связанного с сигнализацией, если обнаружено движение, срабатывает сигнализация и и следует запуск оборудования

【**Задержка**】**:** Сигнализация еще работает несколько секунд после того как была отключена . Диапазон времени от 10 до 300 секунд

【**Запись канала**】**:**Выберите канал для записи; активируется запись когда включается сигнализация. 【**Тур**】**:** Отметка «тур» означает, что выбранный канал в одном окне чередует различные предустановки просмотра. Интервал устанавливается в Главном меню  $\rightarrow$  Система  $\rightarrow$  тур

【**Активация PTZ**】**:**Когда срабатывает тревога, активируется PTZ.

## <span id="page-15-0"></span>**3.8 Управление PTZ**

**PTZ:** Функции, в том числе управления направлением PTZ, шаг, зум, фокус, диафрагма, настройки операции, наблюдение между точками, маршрут наблюдения, периферийного сканирования, помощник переключения, переключатель подсветки, уровень врщения и так далее и т.п..

 *Примечание: 1.* Перед началом работы, пожалуйста, убедитесь, что декодер 485 +, 485- линии правильно связан с DVR 485 +, 485- линии*.*

*2. Перед началом работы, нажмите Главное меню-> Настройка-> PTZ для того, чтобы установить параметры PTZ.*

*3. Функции PTZ определяются протоколами PTZ.*

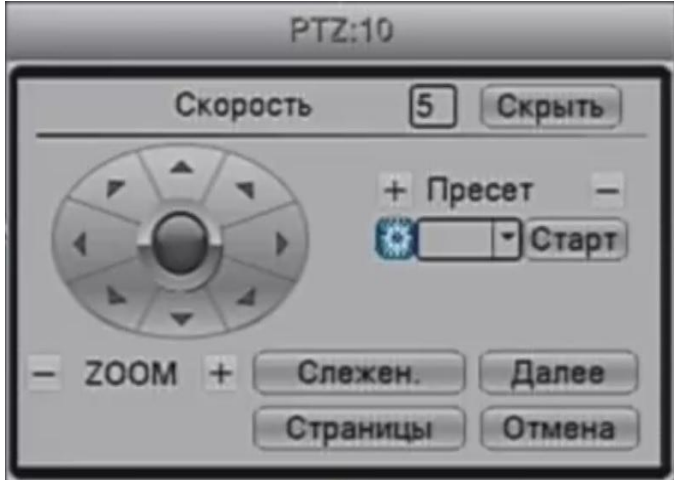

Рис.3.10 Интерфейс управления PTZ

【**Скорость**】**:** Установите диапазон вращения PTZ, Диапазон по умолчанию 1-8.

 $\textbf{Zoom}$ : Нажмите  $-/+$  кнопки для настройки приближения камеры.

【**Фокус**】**:** Нажмите -/+ кнопки для настройки фокуса камеры.

【**Диафрагма**】**:** Нажмите -/+ кнопки для настройки диафрагмы камеры.

【**Скрыть**】**:** Интерфейс камеры будет временно спрятан после нажатия на эту кнопку.

【**Управление направлением вращения**】**:** Контроль вращения PTZ. Поддерживается контроль 8-ми направлений.

【**Слежение**】**:** Изображение канала отображается на весь экран. Нажатием левой кнопки мыши можно управлять вращением PTZ. Зажав левую кнопку мыши и перемещая ее, можно регулировать приближение

#### камеры.

【**Старт**】**:** Ввести значение +/- в меню управления и запустить функцию

【**Далее**】**:** Переключение между различными страницами настроек.

## <span id="page-16-0"></span>**3.9 Настройки сети**

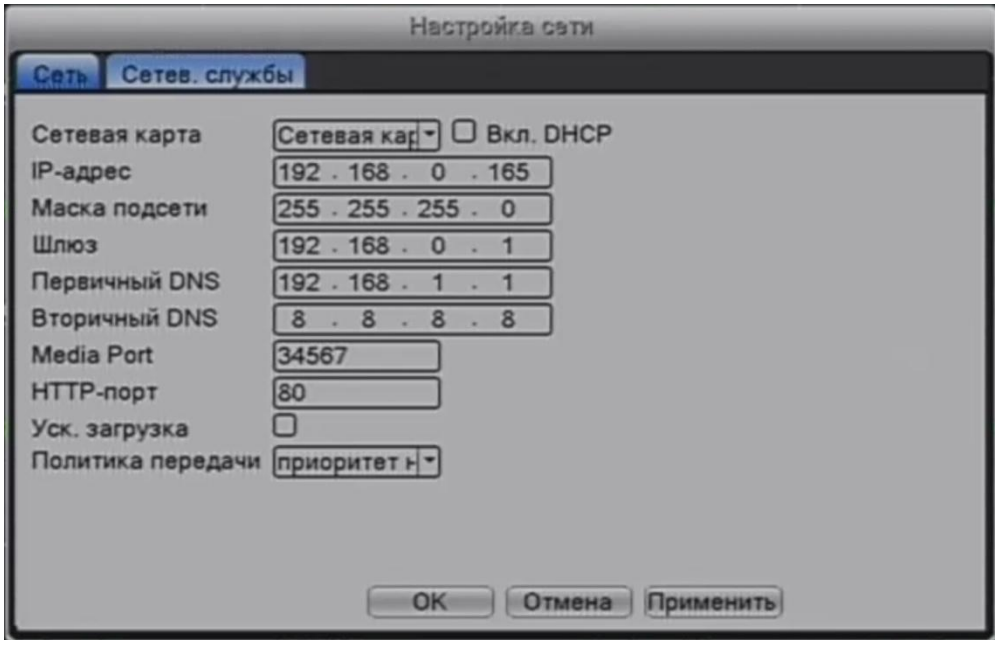

Рис.3.11 Настройки сети

【**Сетевая карта**】**:** Вы можете выбрать стандартную сетевую карту или беспроводную.

【**Включить DHCP**】**:** Получить IP-адрес автоматически (не рекомендуется).

*Примечание:* DHCP-сервер предустановлен.

【**IP-адрес**】**:**Назначит IP-адрес. По умолчанию: 192.168.1.10.

【**Маска подсети**】**:**Назначить маску подсети. По умолчанию: 255.255.255.0.

【**Шлюз**】**:**Назначить шлюз. По умолчанию: 192.168.1.1.

【**Установка DNS**】**:** Имя домена сервера. Он переводит доменное имя в IP-адрес. IP-адрес

предоставляется провайдером сети. Адрес должен быть установлен, после перезагрузки он работает.

【**Медиа порт**】**:** По умолчанию: 34567.

【**HTTP порт**】**:** По умолчанию: 80.

【**Уск. загрузка**】**:** Высокоскоростная загрузка

【**Политика передачи**】**:** Существует 3 политики передачи данных: self-adaptation (среднее значение),

image quality precedence (приоритет на качество) and fluency precedence (приоритет на скорость передачи). Сетевой видео поток будет корректироваться в соответствии с настройками. Self-adaptation это компромисс между качеством и скоростью передачи.

## **Глава 4 - Настройки доступа к сети и введение в технологию «Облако»**

## <span id="page-17-1"></span><span id="page-17-0"></span>**4.1 Настройки доступа к сети**

#### <span id="page-17-2"></span>**4.1.1. Интернет соединение**

1. Перед WEB-операциями, необходимо подключить это устройство к сети.

2. Войдите в DVR "Главное меню"  $\rightarrow$  "Система"  $\rightarrow$  "Сеть", чтобы установить корректный IP-адрес, маску подсети, DNS и порт шлюза, по умолчанию ok (IP сегмент устройства должен быть таким же, как на компьютере, если последовало рассоединение, пожалуйста, убедитесь что IP устройства задано корректно).

#### <span id="page-17-3"></span>**4.1.2. Вход**

- **Шаг 1:** После успешного соединения вы можете войти для обзора веб-интерфейса. Откройте веб-браузер, в адресной строке введите IP-адрес устройства, перейдите по адресу,
	- затем осуществите вход, используя имя пользователя и пароль(если есть). Для примера IPадрес устройства 192.168.1.10; HTTP порт 80. Введите [http://192.168.1.10](http://192.168.1.10/) в адресную строку и перейдите по нему. Если HTTP порт не 80, а например 81, тогда необходимо добавить порт к адресу как указано далее: http://192.168.1.10:81

Если ПК подключается к устройству первый раз, система предупреждений предложит принять элементы управления через WEB, пожалуйста, выберите опцию принять, система автоматически произведет установку. (Если система не рекомендует загрузку, пожалуйста, разрешите, не смотря на то, что не рекомендуется принимать и загружать несертифицированные элементы управления и понижать уровень безопасности IE, позвольте загрузить неизвестный плагин для работы. Меню для работы пользователя откроется после успешного входа.

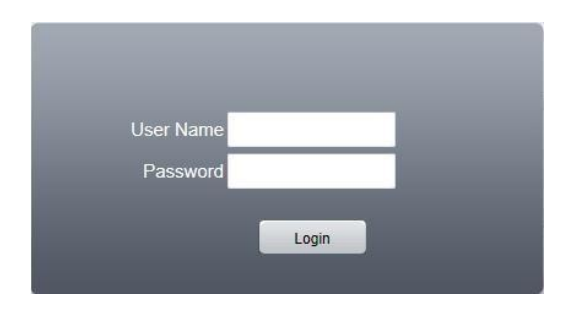

#### Рис.4.1 Интерфейс WEB входа

**Step 2:** Вход. Введите имя пользователя и пароль, по умолчанию для администратора логин: admin, пароль: не требуется. Псоле входа, пожалуйста, незамедлительно создайте пароль.

## Цифровой Видео Регистратор Руководство Пользователя

Ниже показан интерфейс после успешного входа пользователя.

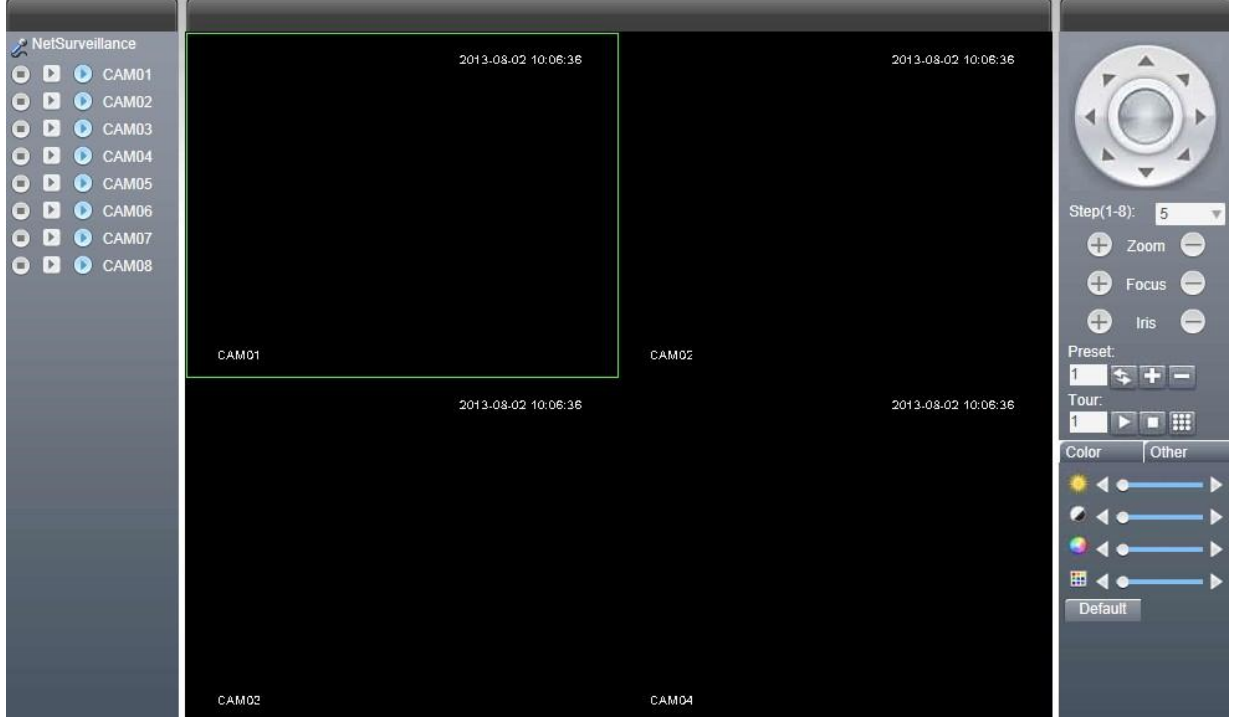

Рис.4.2 WEB-интерфейс упраления

## Цифровой Видео Регистратор Руководство Пользователя

#### <span id="page-19-0"></span>**4.2 Функции технологии «Облако» и использование введения**

Технология «Облако» - это последняя разработка в сфере сетевого удаленного доступа; Используя технологию «Облако», вам нет необходимости устанавливать сложные сетевые настройки для простого удаленного доступа.

Перед использованием технологии «Облако», убедитесь, что ваше устройство успешно подключено к интернету. Вы можете проверить состояние подключения технологии «Облако» в подменю «версия».

Для подключения к регистратору через облачный сервис используется бесплатный сервер [www.dvrcenter.net](http://www.dvrcenter.net/)

#### **Подключение видеорегистратора к облачному сервису:**

## 1. Зайдите в Меню видеорегистратора – Настройки – Система – Службы – Облако и удостоверьтесь, что галочка "Доступен" активна

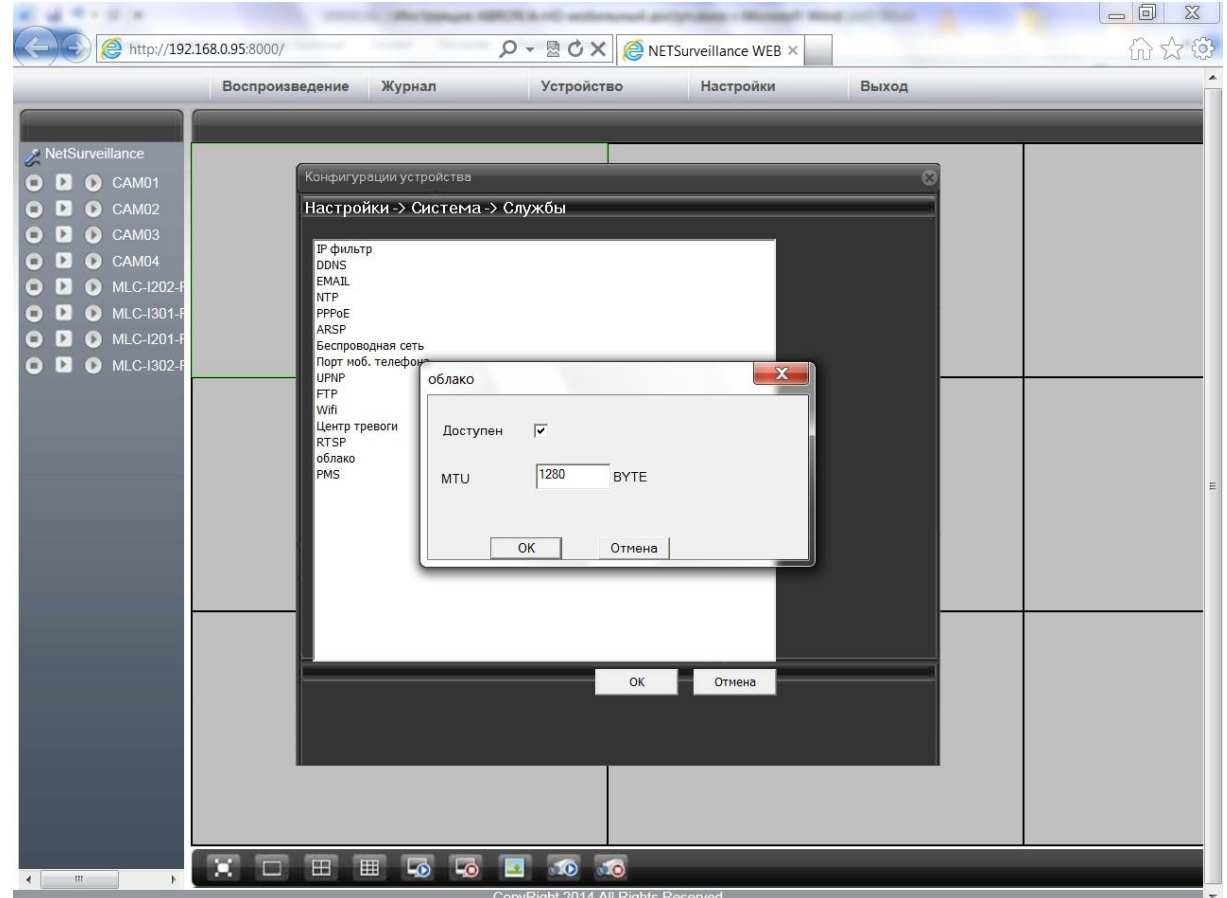

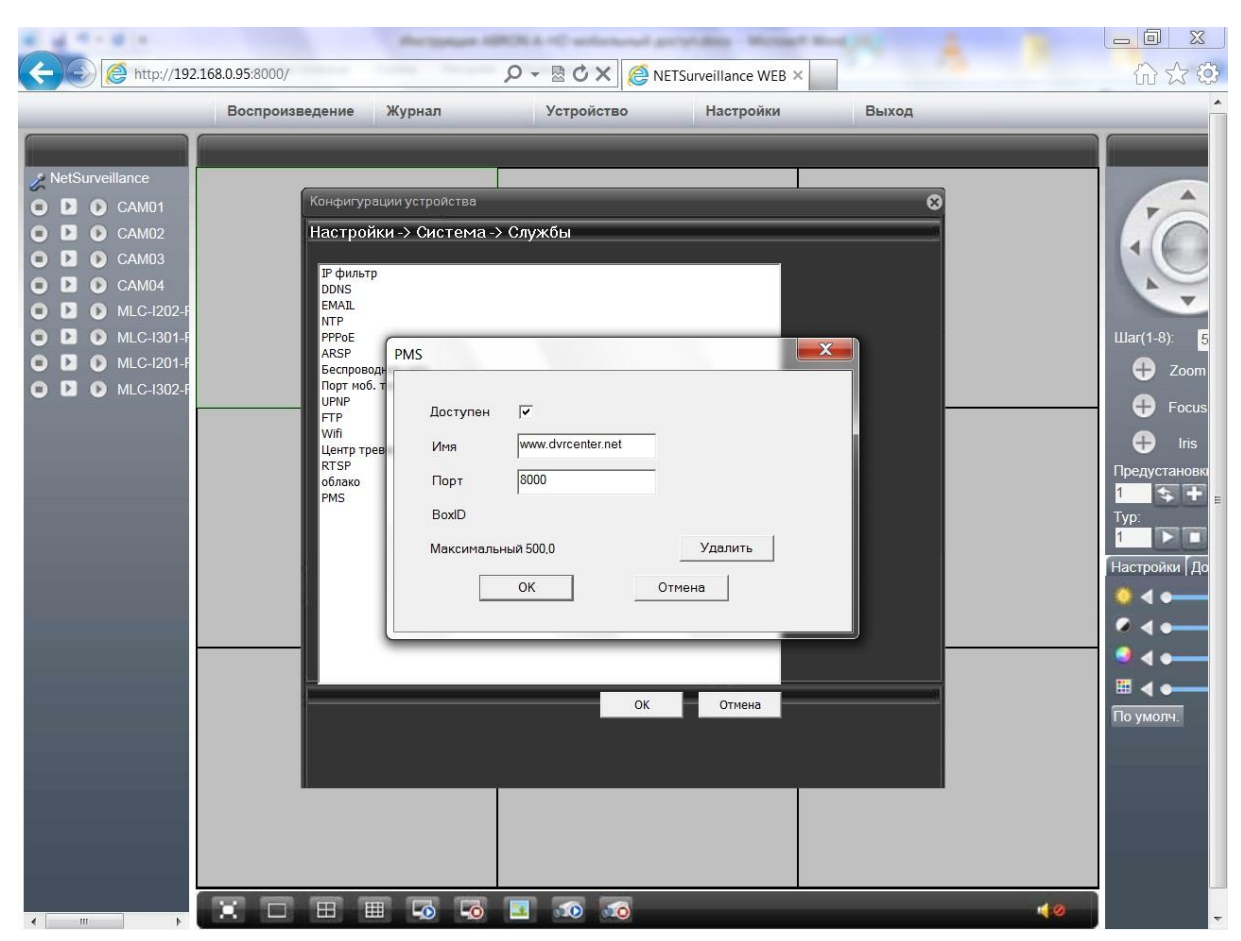

2. Зайдите в Меню видеорегистратора – Настройки – Система – Службы – PMS

*Доступен* – Удостоверьтесь, что галочка активна

*Имя* – Укажите адрес сервера P2P [\(www.dvrcenter.net\)](http://www.dvrcenter.net/)

*Порт* – Укажите HTTP порт для подключения. Данный порт должен совпадать с указанным HTTP портом в основных сетевых настройках регистратора (Используйте порт, отличный от 80, например 8000. HTTP порт 80 используется в большинстве сетевого оборудования (Роутеры, Коммутаторы) в следствии чего подключение к регистратору через облачный сервис может быть не стабильным)

*Далее – ОК – ОК*

Настройка регистратора на данном этапе завершена.

#### **4.2.1. Подключение с использованием уникального ID видеорегистратора**

• ID Вашего регистратора указан в Меню видеорегистратора – Настройки – Информация – Версия – Serial ID.

 Так же в данном меню можно посмотреть статус подключения к облачному сервису NET Status: "Связанный" (Подключение успешно)

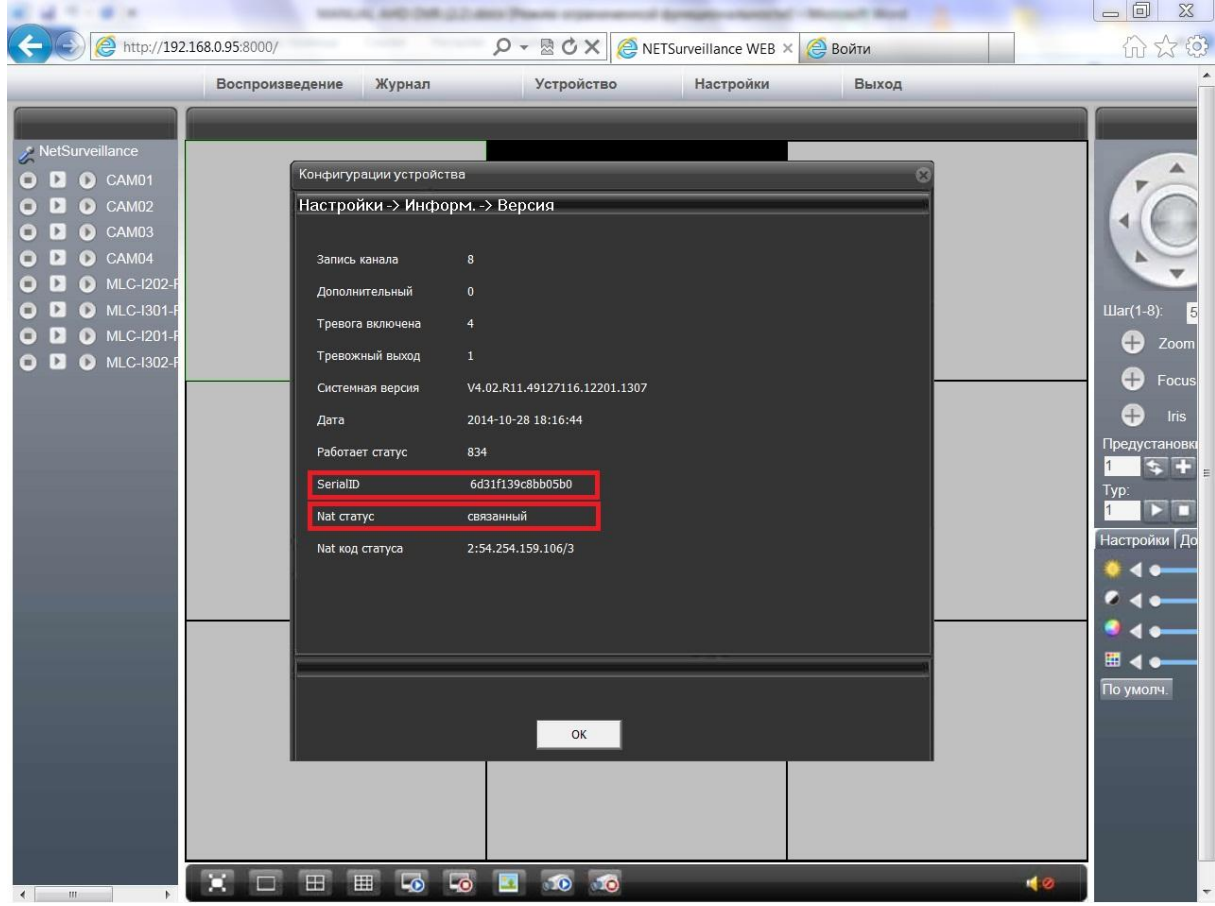

Чтобы подключиться к регистратору зайдите на сайт http://www.dvrcenter.net – Вкладка Устройство

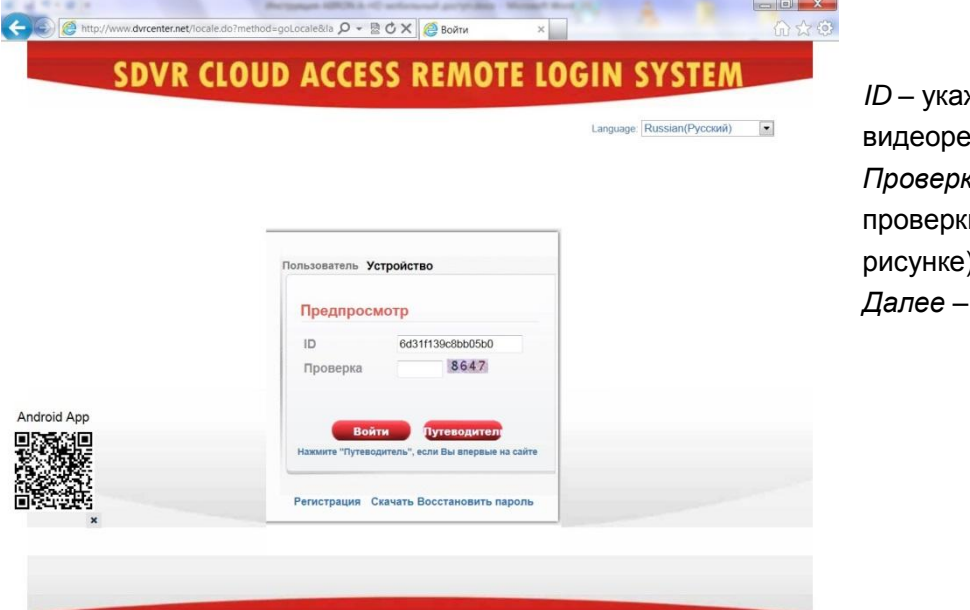

жите ID Вашего егистратора *Проверка* – Укажите код и (показан на рисунке) *Далее – Войти*

*Примечание: При первом подключении к регистратору появится запрос на установку плагина ActiveX, нажмите "Разрешить". Если плагин ActiveX не устанавливается автоматически, скачайте и установите его в ручном режиме, нажав на иконку "Скачать" в окне авторизации или на иконку "Download" в окне установки плагина.*

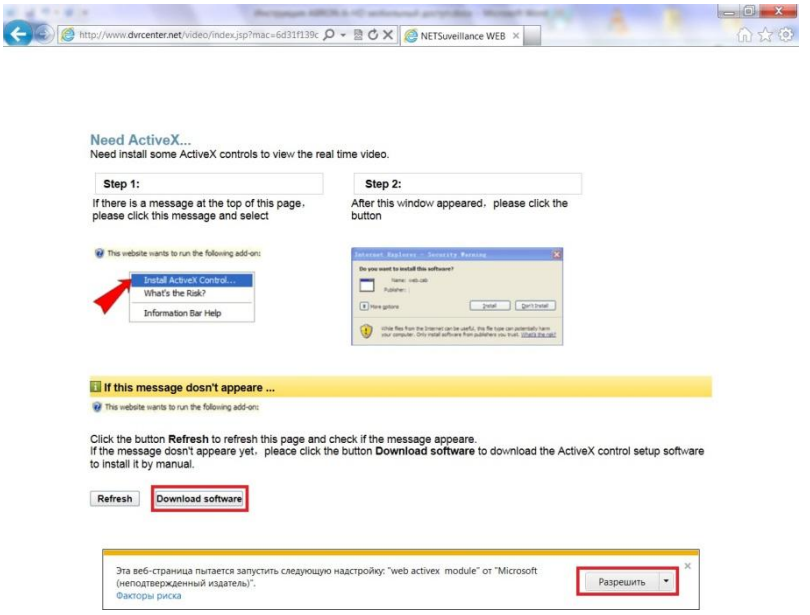

#### **После успешного подключения появится окно с ВЕБ-Интерфейсом видеорегистратора.**

4.2.2 Подключение с использованием учетной записи www.dvrcenter.net

Чтобы зарегистрировать нового пользователя нажмите на иконку "Регистрация"

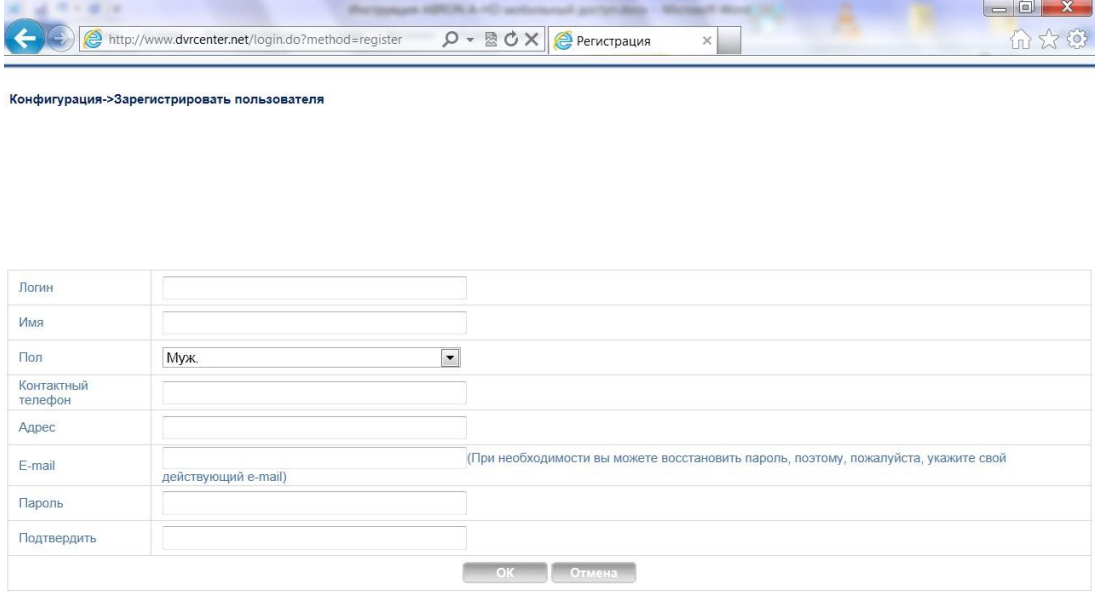

*Логин* – Укажите Ваш логин, который будет использоваться при авторизации на сайте

*E-mail* – укажите Ваш электронный ящик, на который будут высылаться письма при смене пароля

*Пароль/Подтвердить* – Укажите Ваш пароль, который будет использоваться при авторизации на сайте

Остальные поля заполняются по желанию

После заполнения полей нажмите ОК – Регистрация завершена. Вы можете войти на сайт с использованием логина и пароля.

Чтобы войти на сайт с использованием Вашего персонального логина и пароля перейдите на вкладку Пользователь. Далее укажите Ваш логин и пароль, который Вы указывали при регистрации, а так же код с картинки (указан на рисунке). Поставьте галочку "запомнить меня" для автоматической авторизации при переходе на сайт. Интерфейс авторизации показан на рисунке ниже. После заполнения всех полей нажмите "Войти".

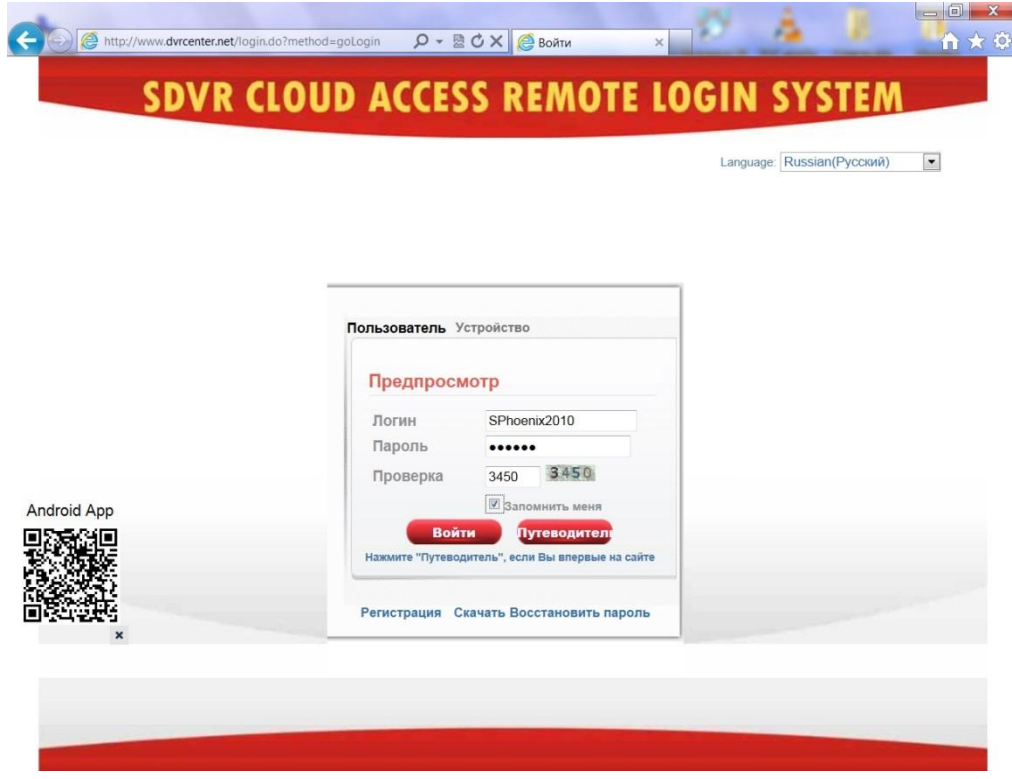

*При первом подключении дождитесь установки компонентов (3-5минут)*

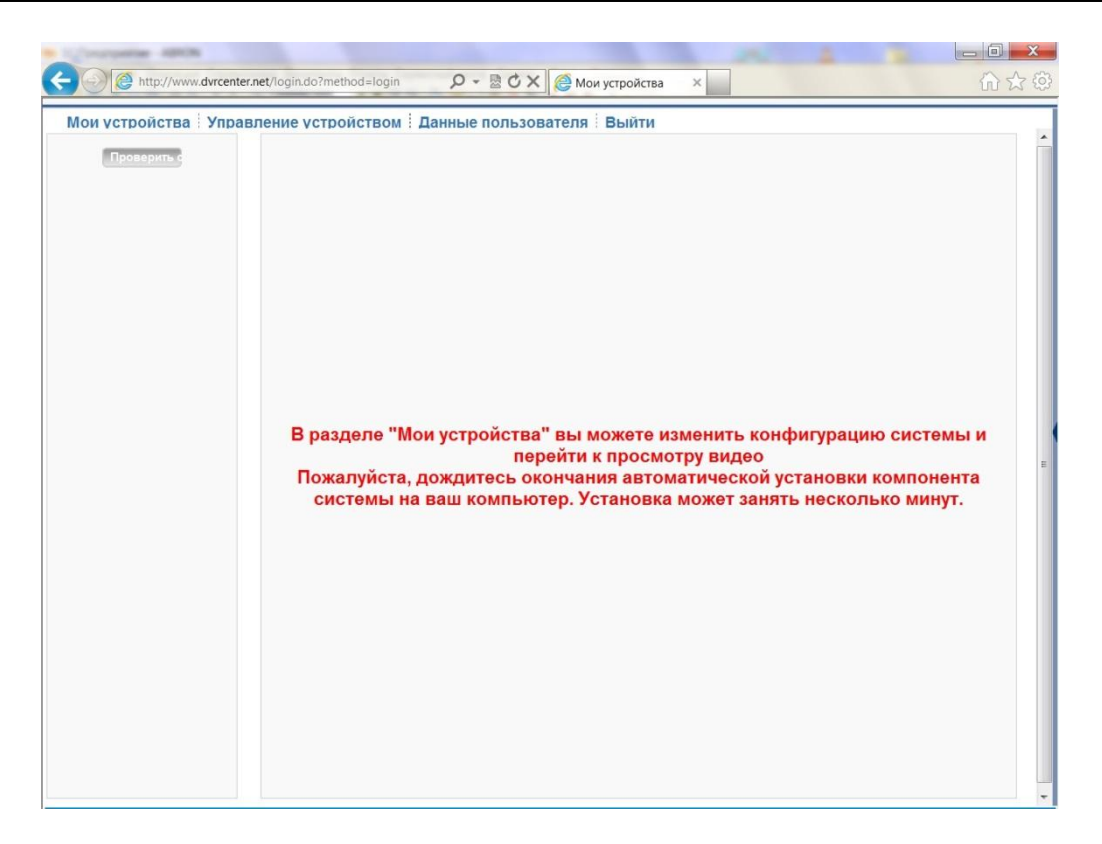

*Чтобы добавить новое устройство зайдите во вкладку "Управление устройством" нажмите "Добавить".*

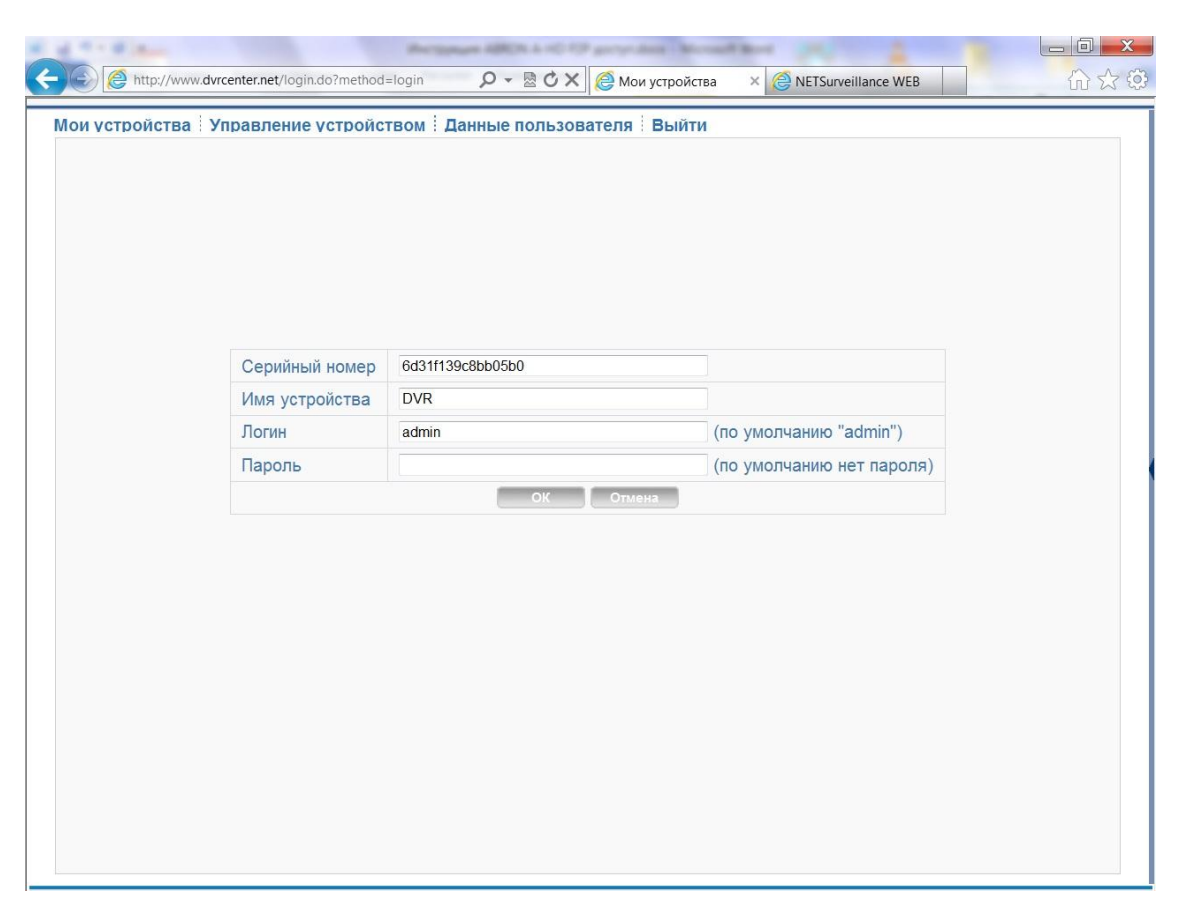

*Серийный номер* – укажите серийный номер Вашего видеорегистратора *Имя устройства* – Можно любой *Логин/Пароль* – укажите Логин/Пароль для доступа к видеорегистратору *Нажмите ОК чтобы добавить устройство*

Чтобы просмотреть видео с видеорегистратора перейдите во вкладку "Мои устройства" и дважды кликните на нужном Вам устройстве – откроется окно просмотра. Чтобы обновить список устройств нажмите на иконку "Проверить связь"

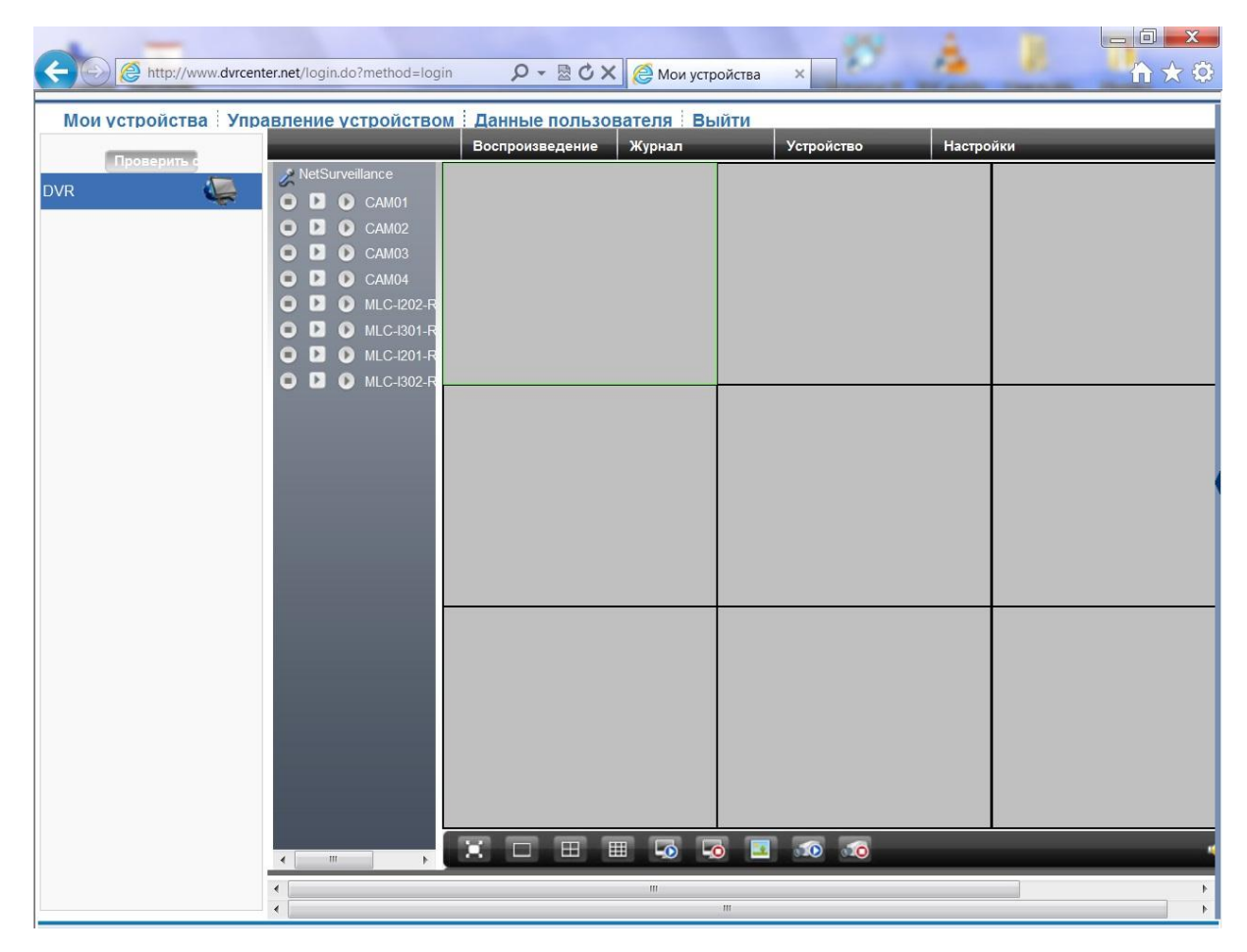

*Примечание: Сервер www.dvrcenter.net находится за пределами РФ, имеет бесплатный доступ и функционал а также большое кол-во подключенных клиентов, в следствии чего, доступ к оборудованию через данный сервер может проходить с задержками. При возникновении проблем с*  доступом и появлении ошибок при подключении, пожалуйста, используйте иконку "Проверить *связь"* 

*в окне "Мои устройства", а так же попробуйте перезапустить интернет-браузер и обновить сайт.*

## <span id="page-26-0"></span>**4.3 Клиент с программным обеспечением CMS(системы управления контентом)**

Программное обеспечение CMS используется на том же компьютере, поддерживает управление несколькими видеорегистраторами одновременно.

Пожалуйста, возьмите компакт-диск, находящийся в коробке с принадлежностями, скопируйте программу установки CMS с CD-ROM. После установки на локальный компьютер дважды нажмите кнопку "CMS", появится интерфейс управления как представлено на Рис. 4.7, по умолчанию без пароля, клиент может установить пароль для входа (**Примечание: пароль клиента CMS, не является логином и паролем для DVR**).

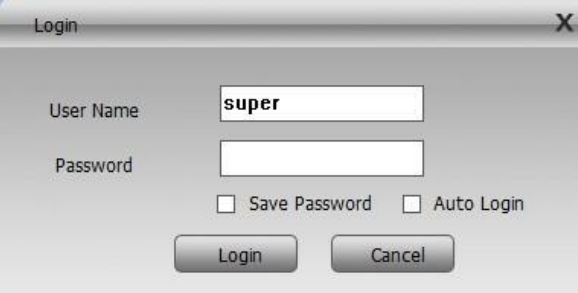

## Рис.4.7 Интерфейс управления CMS

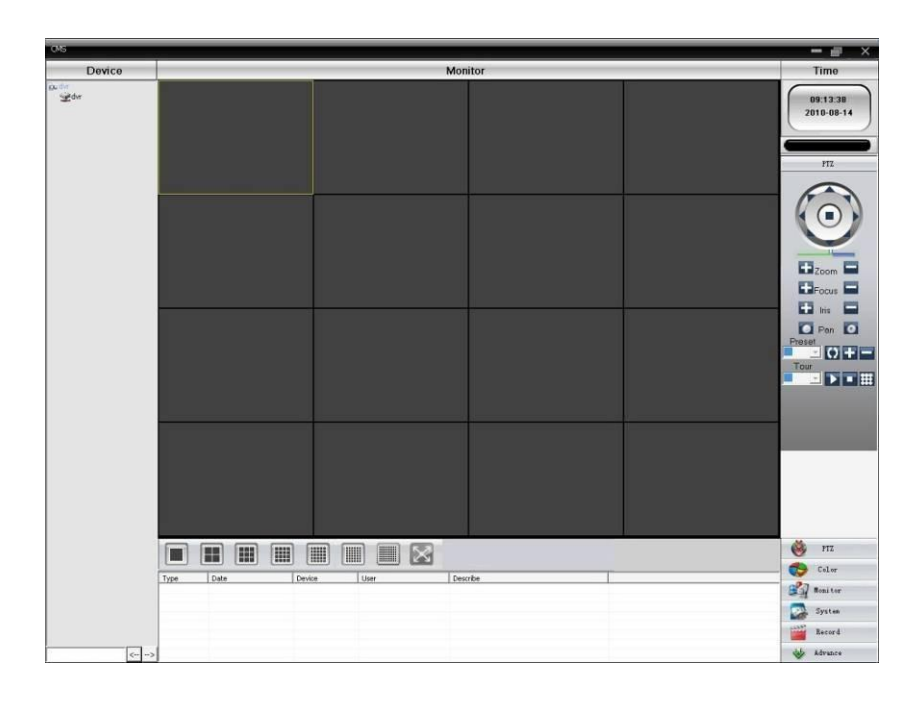

Device Manager  $\widehat{m}$ △  $\hat{\mathbf{a}}$  $\overline{\phantom{a}}$ ò pu Zone List<br>▶ pu dvr

Нажмите в правом углу "Настройки системы", перейдите к контролю вариантов управления как показано ниже:

Рис.4.9 Управление устройствами

Сначала нажмите  $\Box$ , чтобы добавить домен, выберите регион, после того как будет определен перечень выбранных региональных областей, чтобы создать доменное имя, выберите добавить устройство как показано ниже

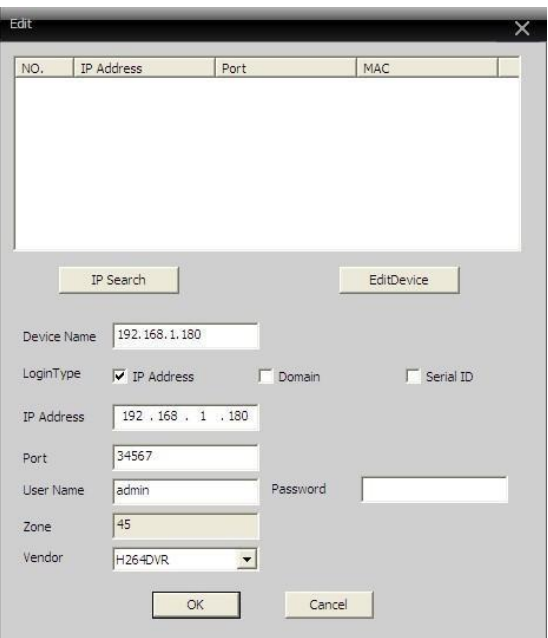

Рис.4.10 Редактирование

Следуя указаниям для ввода требуемой информации о DVR , подтвердив и успешно добавив, повторите описанную выше операцию, можно добавить несколько DVR , функции управления и мониторинга.

Если вы хотите изменить информацию для уже добавленного оборудования, для начала выберите необходимый DVR, затем нажмите на **Э для изменения параметров, можно удалить DVR**, который был добавлен в региональный список, путем нажатия на  $\widehat{m}$ .

После завершения всех шагов по добавлению DVR, нажмите на ярлык в правом углу для мониторинга в реальном времени, переключитесь на интерфейс мульти-мониторинга, дважды щелкните верхний левый столбец DVR-а, канал устройства может транслировать мониторинг в режиме реального времени.

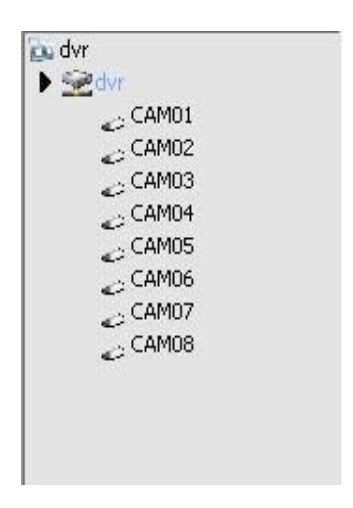

Рис.4.11 устройство

## <span id="page-29-0"></span>**4.4 Наблюдение с мобильного телефона**

## **1. Клиент ОS Android**

*Примечание: В данном разделе в качестве примера использовалось мобильное устройство на базе ОS Android 4.1.1 и программное обеспечение vMEyeSuper.*

Скачайте программу vMEyeSuper из PlayМаркет и установите ее на Ваше мобильное устройство. Интерфейс программы показан на рис.1

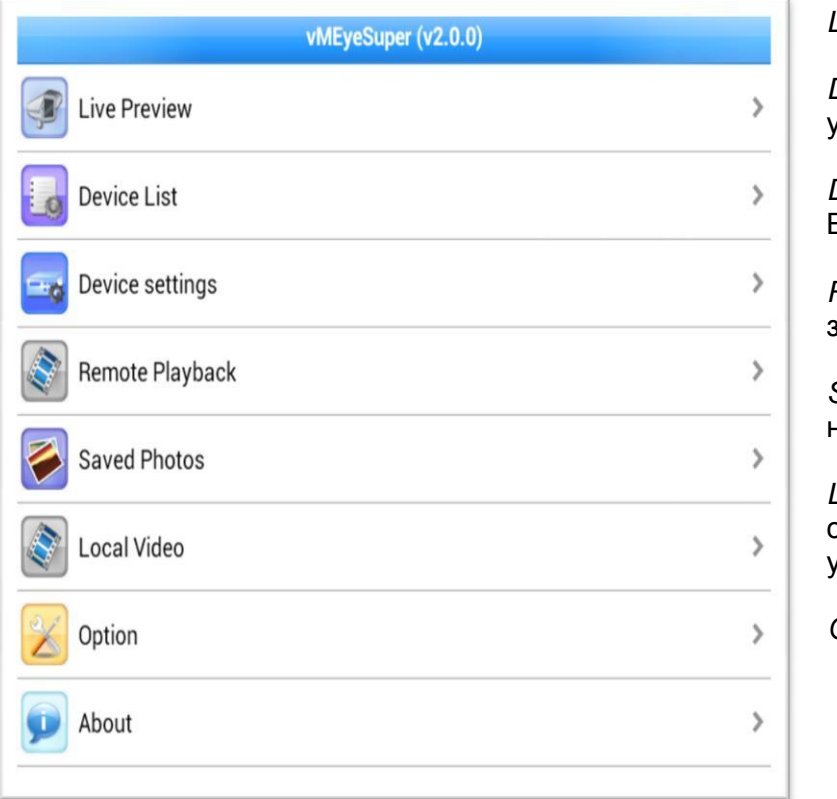

*LivePreview* – Просмотр

*DeviceList* – Список добавленных устройств

*DeviceSettings* – Переход к параметрам Видеорегистратора

*RemotePlayback*–Воспроизведение записей с видеорегистратора

*SavedPhotos* – Сохраненные скриншоты на Вашем мобильном устройстве

*LocalVideo* – Воспроизведение записей, сохраненных на Вашем мобильном устройстве

*Option* – Опции программы

Рис. 1

## 1.1 Добавление нового устройства.

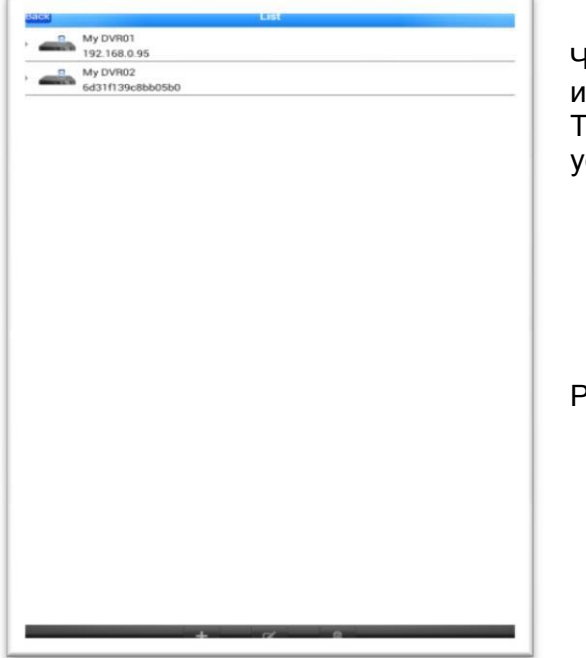

Чтобы добавить новое устройство зайдите в меню "Devicelist" и нажмите на значок "+". Так же в данном меню можно изменить или удалить стройства.

Рис.2

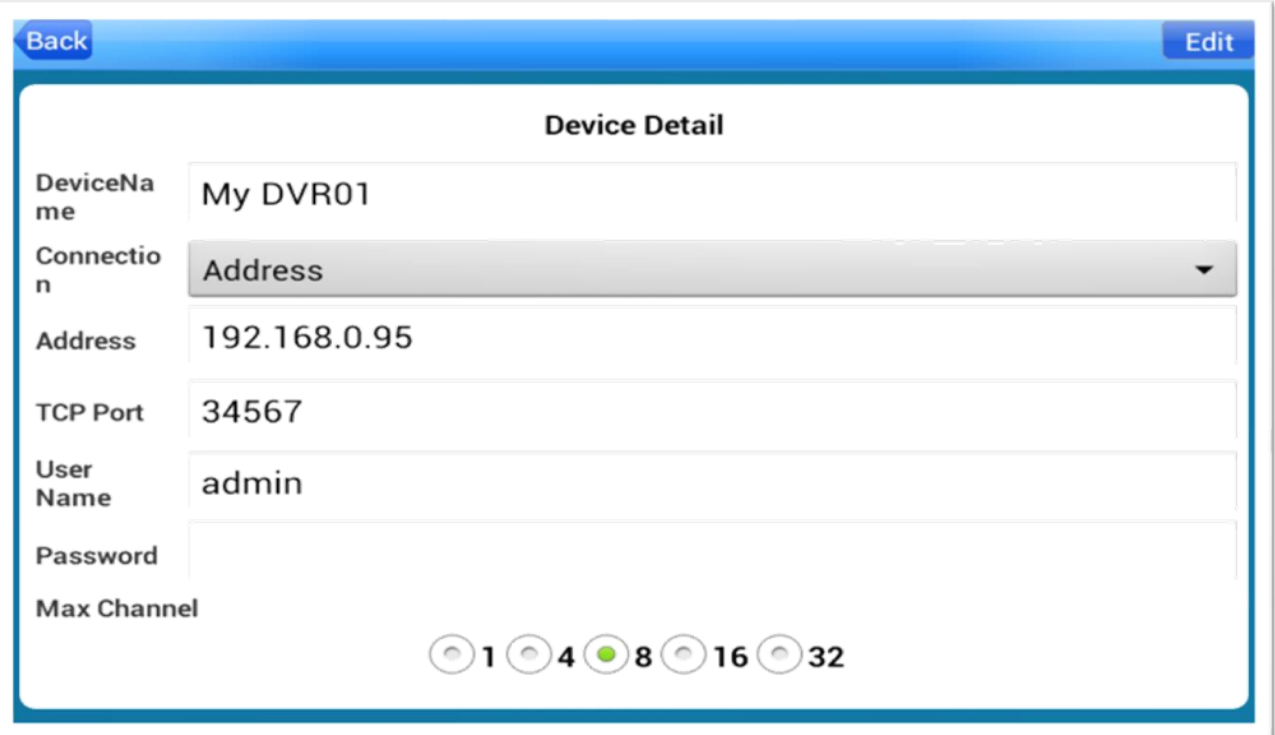

## Рисунок 3

Окно с настройками добавления устройства показано на Рис.3.

*DeviceName* –имя устройства (можно любое)

*Connection* – тип соединения (Address - по IP адресу,P2PCloud – через облачный сервис)

A*ddress* – укажите IP адрес устройства (для подключения через IP адрес)

*Serial No*. – укажите серийный номер устройства (для подключения через облачный сервис). Серийный номер устройства можно посмотреть в Меню видеорегистратора "Настройки – Информация – Версия". В данном поле так же есть кнопка для считывания QR кода устройства.

*TCP Port* – номер порта для мобильного подключения.По умолчанию: 34599. Номер порта можно посмотреть в Меню видеорегистратора "Настройки – Система – Службы – Порт. Мобильного телефона". Удостоверьтесь, что включена галочка "доступен", а так же что мобильный порт не закрыт на Вашем сетевом оборудовании.

*User name* – Имя пользователя (Имя пользователя, которое используется для входа в меню видеорегистратора, по умолчанию Admin)

*Password* – Пароль (Пароль, который используется для входа в меню видеорегистратора, по умолчанию без пароля)

*Maxchanne*l – кол-во каналов видео-регистратора После добавления всех настроек нажмите кнопку "Ok" чтобы добавить новое устройство. Чтобы вернуться в основное меню нажмите 2 раза "Back"

## 1.2 Просмотр

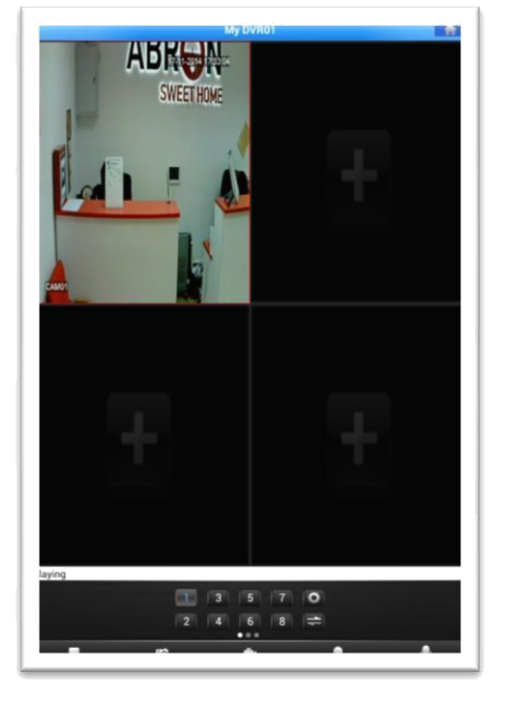

Для просмотра видео с камер видеорегистратора в реальном времени перейдите в меню Live Preview. Рис.4

Рисунок 4

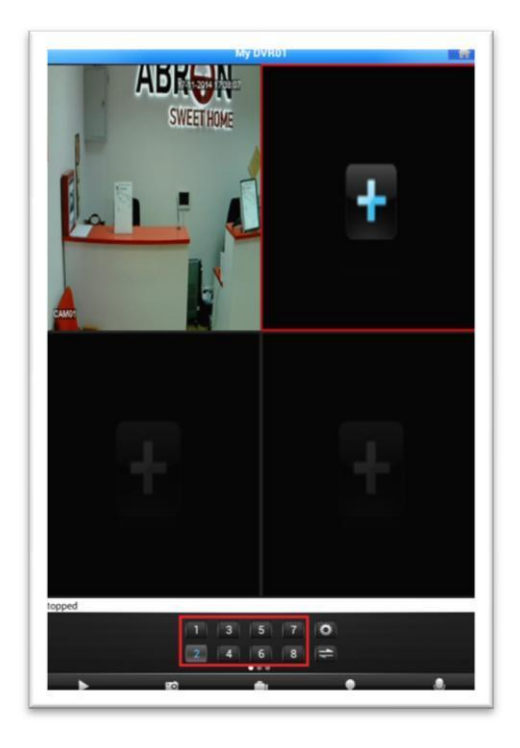

Рисунок 5

Чтобы добавить камеру в определенное окно дважды кликните на "+" и выберите устройство и канал. Для переключения каналов выберите нужное окно, затем выберите канал для просмотра. Рис.

## **2. Клиент ОS IPHONE**

**Подключение iPhone с использованием программы MEyePro (скачивать в APP Store).**

**Чтобы добавить новое устройство зайдите в меню, нажав на иконку "Домой" в правом верхнем углу экрана. Далее – Устройства – Добавить "+"** 

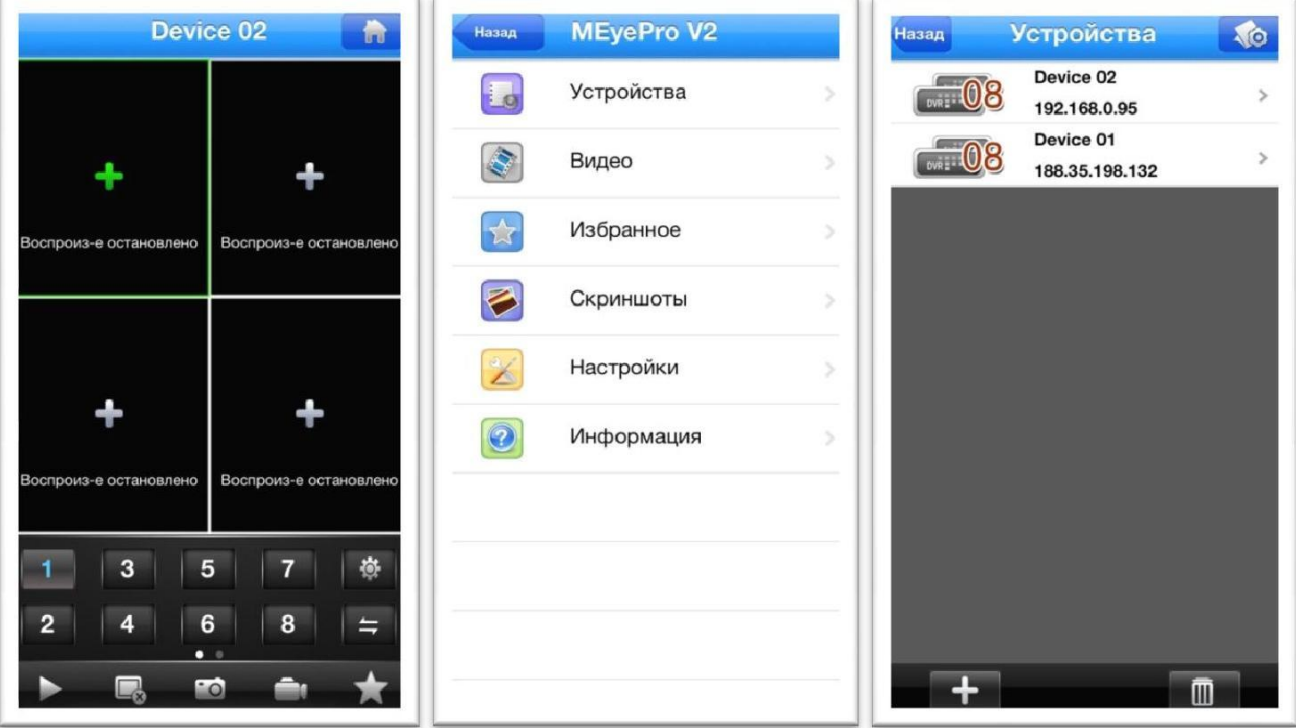

Интерфейс добавления устройств показан на рисунке ниже

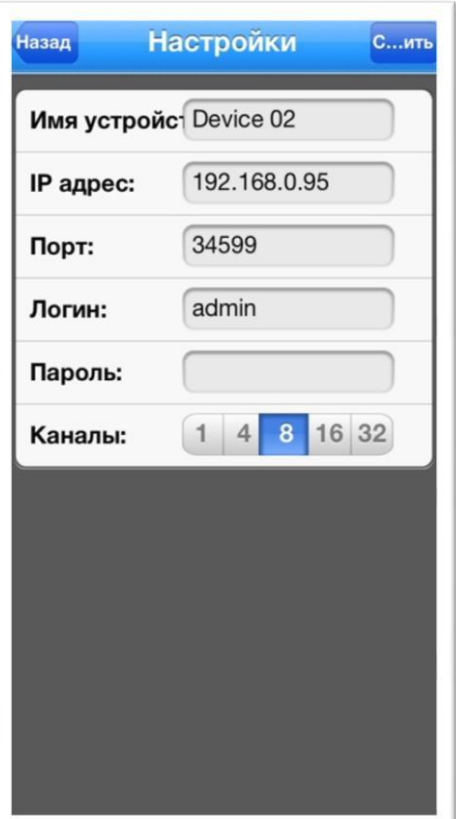

*Имя устройства* – Можно любое

*IP адрес устройства* – IP адрес устройства(локальный/удаленный)

*Порт* – Порт подключения через мобильное устройство По умолчанию 34599 Номер порта можно посмотреть в Меню видеорегистратора "Настройки – Система – Службы – Порт. Мобильного телефона". Удостоверьтесь, что включена галочка "доступен", а так же что мобильный порт не закрыт на Вашем сетевом оборудовании.

*Логин/Пароль:* укажите Логин/Пароль, которые Вы используете для доступа к регистратору

*Каналы* – укажите кол-во каналов на Вашем видеорегистраторе

*Далее – Сохранить*

- Чтобы выйти в меню просмотра нажмите 2 раза "Назад"
- Чтобы просмотреть видео с регистратора необходимо добавить камеры в окна просмотра. Нажмите "+" в окне просмотра – Выберите устройство и канал. Аналогично сделайте для остальных каналов.
- Чтобы просмотреть другой канал в одном окне выберите окно просмотра и нажмите на иконку нужного канала
- Чтобы удалить канал из окна просмотра выберите окно и нажмите иконку "Удалить канал"
- Чтобы сделать скриншот и сохранить его на мобильном устройстве выберите канал и нажмите на иконку "Фотоаппарат"
- Чтобы записать видео на мобильное устройство выберите окно и нажмите на иконку "Видеозапись"

Просмотреть записанные видео и скриншоты можно как с Вашего мобильного устройства так и из главного меню программы: "Видео", "Скриншоты

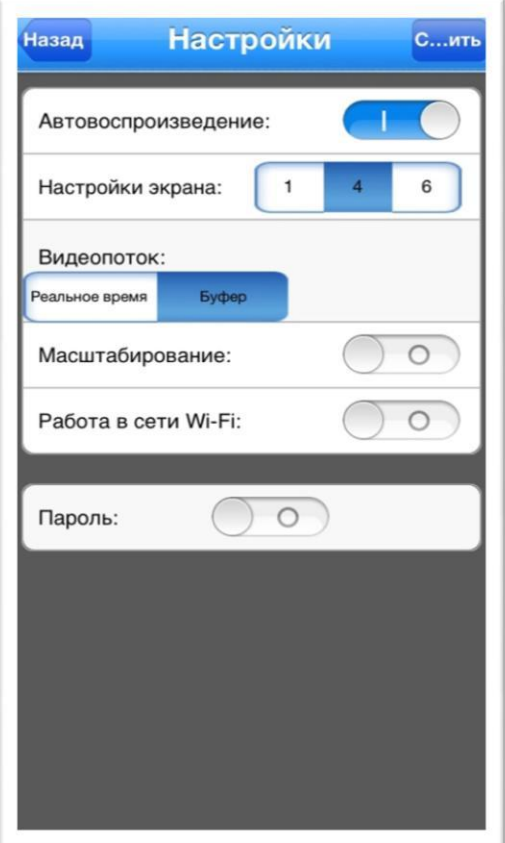

*Автовоспроизведение* – включите чтобы каналы автоматически добавлялись в окна просмотра при новом запуске программы

*Настройки экрана* – настройка режима деления экрана

*Видеопоток* – Реальное время/Буфер (Выберите Реальное время если наблюдаются задержки при просмотре)

*Масштабирование* – включите для использования цифрового зума

*Работа в сети Wi-Fi* – включите чтобы разрешить использовать программе подключение только через Wi-Fi сети (если доступно)

*Пароль* – включите и установите пароль для доступа к программе

*Нажмите сохранить чтобы сохранить настройки*

## **4.5.Проброс (открытие) портов на роутере**

Для того что, настроить удаленный доступ к видеорегистратору из вне (для мобильного клиента / web интерфейса или CMS) необходимо выполнить проброс портов на вашем роутере.

#### 4.5.1 Настраиваем внутри сетевой IP адрес

Для начала, убедитесь что у вашего роутера "внешний" статический IP адрес (уточните у своего провайдера).

## *Что такое внешний и внутренний IP адрес?*

*IP адрес (aй-пи адрес, сокращение от Internet Protocol Address) — уникальный идентификатор (номер) компьютера, подключённого к локальной сети или сети Интернет.*

#### *Для чего он нужен?*

*IP адрес позволяет другим компьютерам, объединенным в сеть, общаться с вашим. Отправлять сообщения, обмениваться файлами и так далее. Хотя, на самом деле это не все так просто, как кажется на первый взгляд.*

#### *Что же такое "внешний IP адрес"?*

- *Это тот же IP-адрес, но он УНИКАЛЕН для всей сети Интернет. Таких адресов ограниченное количество и их нужно специальным образом регистрировать (у вашего провайдера). Чем внешний IP адрес отличается от "внутреннего"?*
- *Если Вашему компьютеру присвоен внешний (или "белый") IP адрес, ваш компьютер легко сможет стать сервером, то есть к нему можно будет подключиться через Интернет, чего нельзя сделать, если у вас обычный IP адрес, который выделяется всем компьютерам в локальной сети.*
- *Например, вы спокойно можете просматривать веб-странички из дома, но не сможете подключиться с работы к своему домашнему компьютеру, чтобы воспользоваться вебкамерой или удалённым помощником.*

#### *Преимущества внешнего IP адреса*

*В отличие от внутреннего IP адреса, внешний IP имеет множество преимуществ: некоторые файлообменные системы (торренты) не позволяют скачивать информацию без конкретного внешнего IP адреса. Если у вас его нет, то один адрес распределяется на несколько пользователей — в этом случае скачать файлы часто становится невозможно из-за ограничений сервисов или из-за высокой загрузки. При наличии внешнего IP адреса, эти системы будут работать с полной отдачей и позволят свободно скачивать файлы с максимально возможной скоростью.*

#### 4.5.2 Настройки роутера (на примере интерфейса роутера ASUS RT-65U)

Главное что нам теперь необходимо – это иметь доступ к веб-интерфейсу роутера. То есть, вам необходимо знать его адрес, а также логин и пароль для входа. Без этого у вас ничего не получится.

Для того чтобы получить доступ к веб-интерфейсу роутера ASUS RT-65U переходим по адресу роутера, обычно по умолчанию http://192.168.1.1/ и вводим логин/пароль. После того как мы вошли в веб-интерфейс мы увидим страницу «Карта сети». Здесь отображается основная информация о локальной сети.

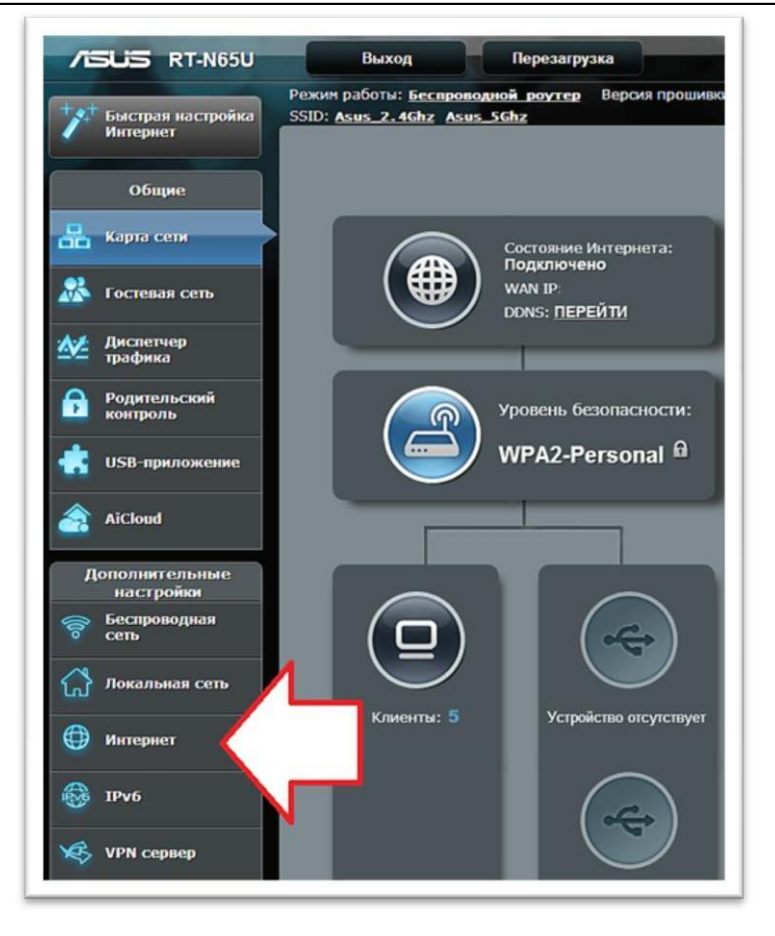

Дальше переходим в раздел «Интернет» и кликаем по вкладке «Переадресация портов».

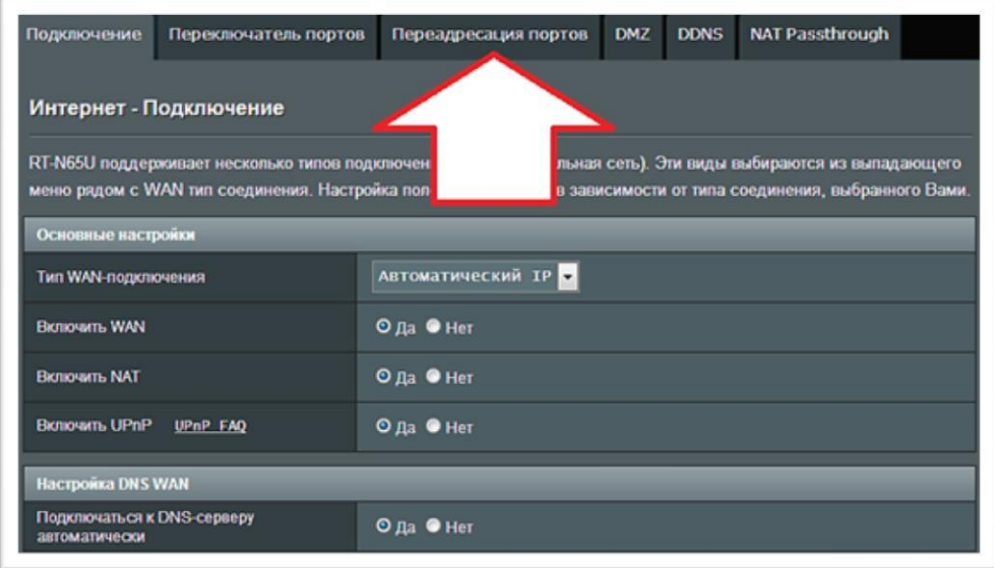

#### 4.5.3 Переадресация портов

Необходимо включить данную функцию, для этого установите переключатель напротив пункта«Включить переадресацию портов».

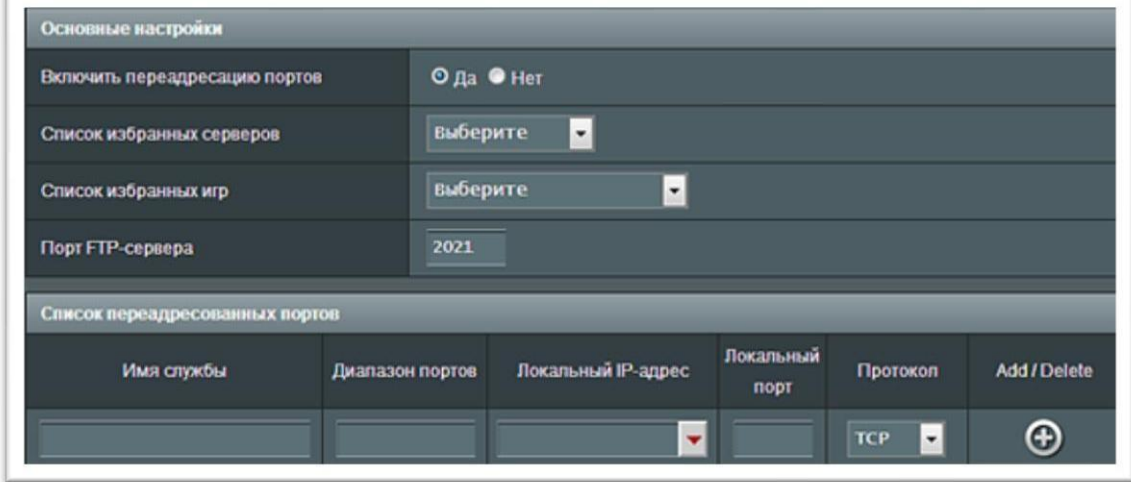

После этого можно приступать к пробросу портов на роутере. Необходимо добавить нужный порт в «Список переадресованных портов», находится на этой же странице веб-интерфейса. Чтобы пробросить порт необходимо заполнить небольшую форму. Рассмотрим все поля данной формы по порядку.

*Имя службы.* В это поле нужно ввести название программы или службы, которая будет использовать данный порт. Эта информация никак не влияет на проброс портов и вводится только для того чтобы через некоторое время могли вспомнить зачем вы пробрасывали тот или иной порт. Поэтому вводим к примеру "AHD".

*Диапазон портов.* В это поле нужно ввести порт, который вы хотите пробросить. Для настройки видеорегистратора, нужно открыть (пробросить) 3 следующих порта: 34567, 34599 и 80.

*Локальный IP-адрес.* В это поле нужно ввести IP-адрес для устройства для которого пробрасывается порт (видеорегистратор). Зайдите в меню видеорегистратора в раздел "Сеть" и впишите туда IP адрес к примеру 192.168.1.2 это IP адрес вашего видеорегистратора он может быть и другим (назначается пользователем) и должен совпадать с адресным пространством вашей домашней сети (см. пул раздаваемых адресов в разделе роутера "LAN")

## *ПРИМЕР НАСТРОЕК LAN В РОУТЕРЕ И ВИДЕОРЕГИСТРАТОРЕ*

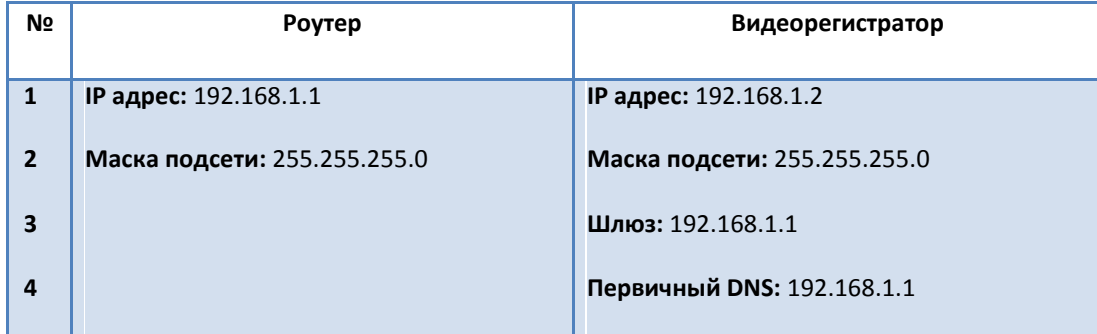

*Локальный порт -* В это поле нужно ввести порт на локальном устройстве. В большинстве случаев сюда вводят тот же порт, что и в поле «Диапазон портов».

*Протокол* - Последнее поле формы проброса портов. Здесь из выпадающего меню необходимо выбрать один из протоколов TCP, UTP, BOTH (оба протокола), OTHER (другой протокол). В большинстве случаев используется протокол TCP, но это зависит от вашей программы.

После того как вы заполнили все поля формы для проброса портов нажмите кнопку с изображением плюса, чтобы добавить эти данные в список. Далее необходимо сохранить результат нажатием на кнопку «Применить».

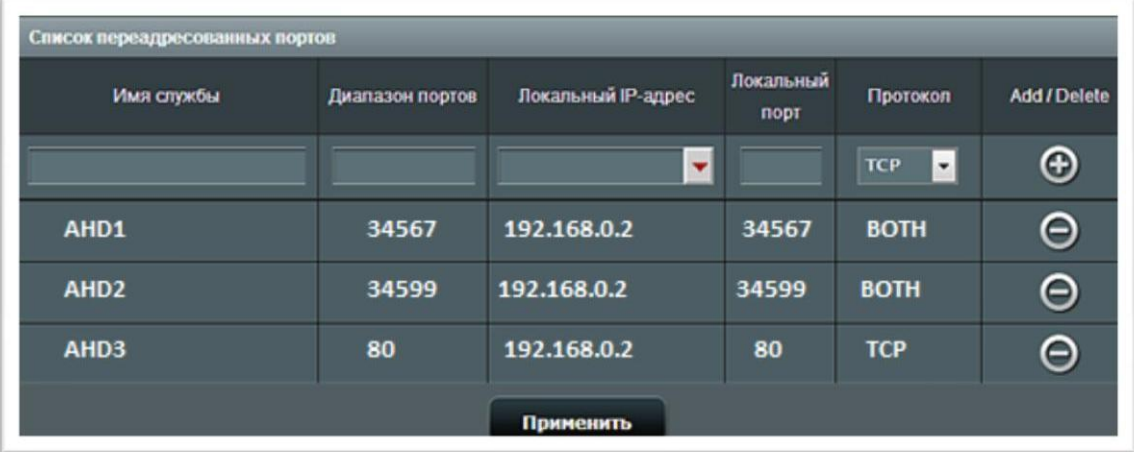

Готовый список проброшенных портов выглядит примерно так, как на картинке выше.

## **4.6 ПОДКЛЮЧЕНИЕ DDNS**

*Примечание: Для подключения к регистратору используется бесплатный сервер DDNS www.myq-see.com*

*Перед подключением, удостоверьтесь, что Ваш видеорегистратор подключен к сети интернет.*

1. Перед началом работы необходимо зарегистрироваться на сайте www.myq-see.com

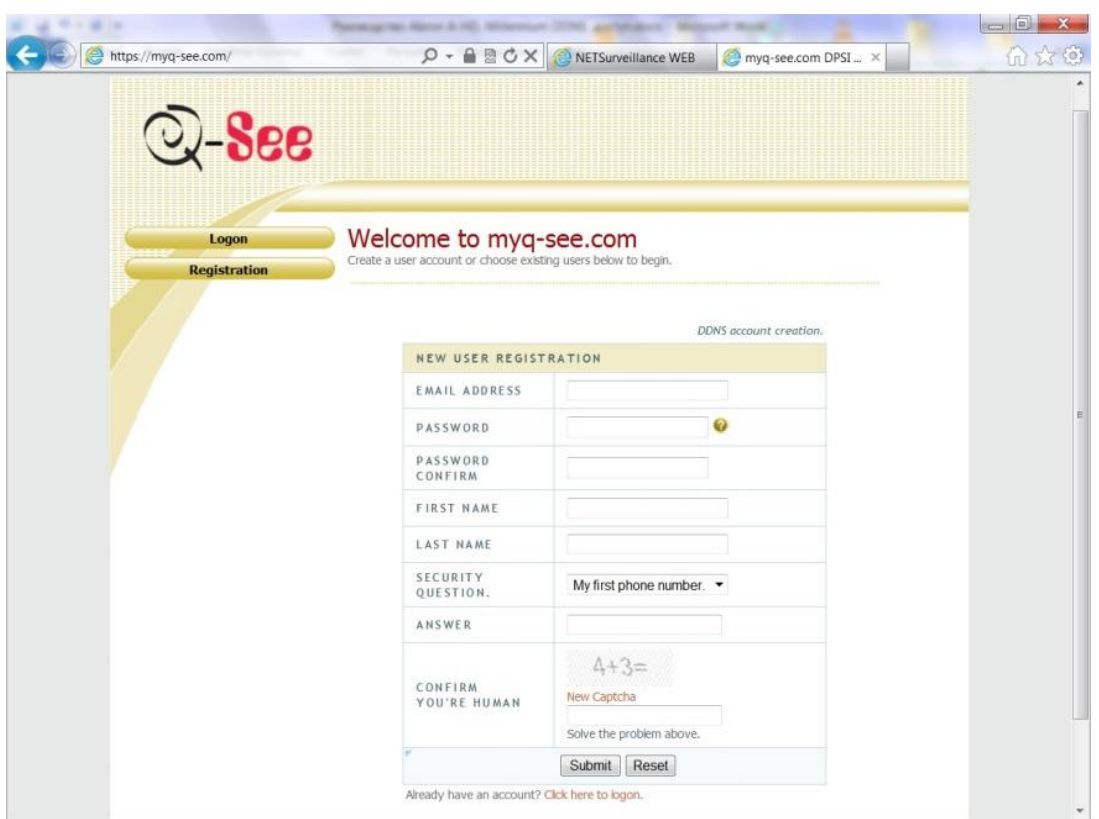

*Email Address* – укажите действующий адрес электронной почты

*Password* – Укажите пароль, который будет использоваться для доступа на сервер

*Password Confirm* – Подтверждение пароля

*First Name* – Укажите Ваше имя

*Last Name* – Укажите Вашу Фамилию

*Security question* – Выберите контрольный вопрос (будет использоваться для восстановления аккаунта)

*Answer* – Ответ на контрольный вопрос

*Confirm you're human* – укажите ответ на вопрос с картинки

Нажмите Submit для перехода к следующему этапу регистрации

*Примечание: все поля должны быть заполнены только на английском языке*

В следующем окне необходимо указать доменное имя, которые Вы будете использовать для доступа к регистратору (Пример: sphoenix2010.myq-see.com)

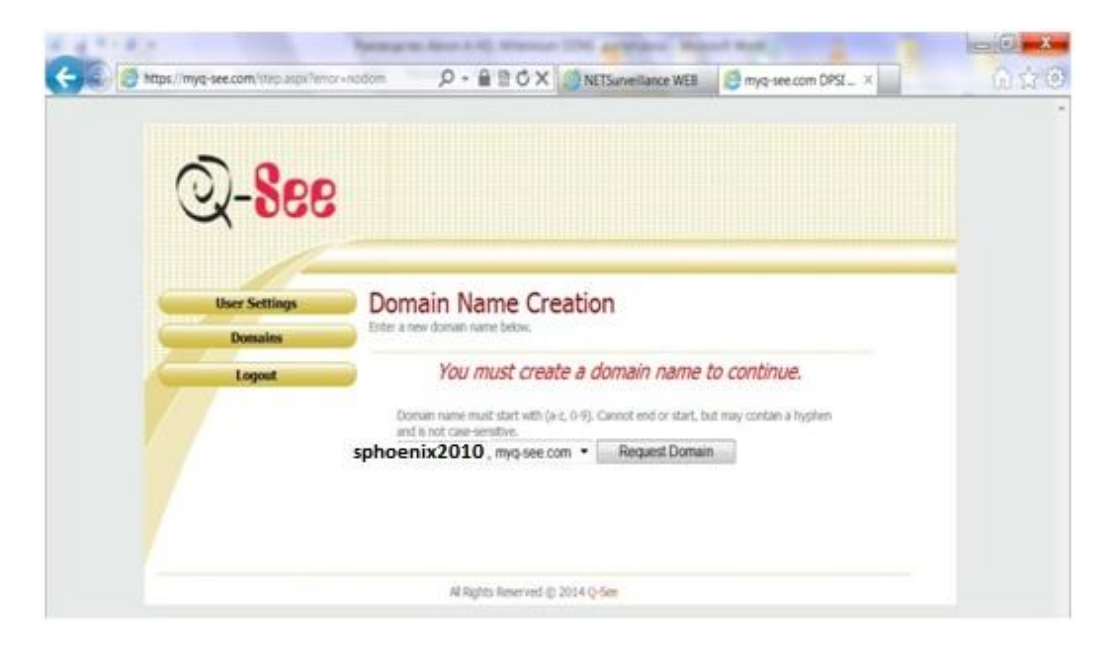

Нажмите "Request Domain" для завершения регистрации.

#### 2. Окно управления показано на рисунке ниже

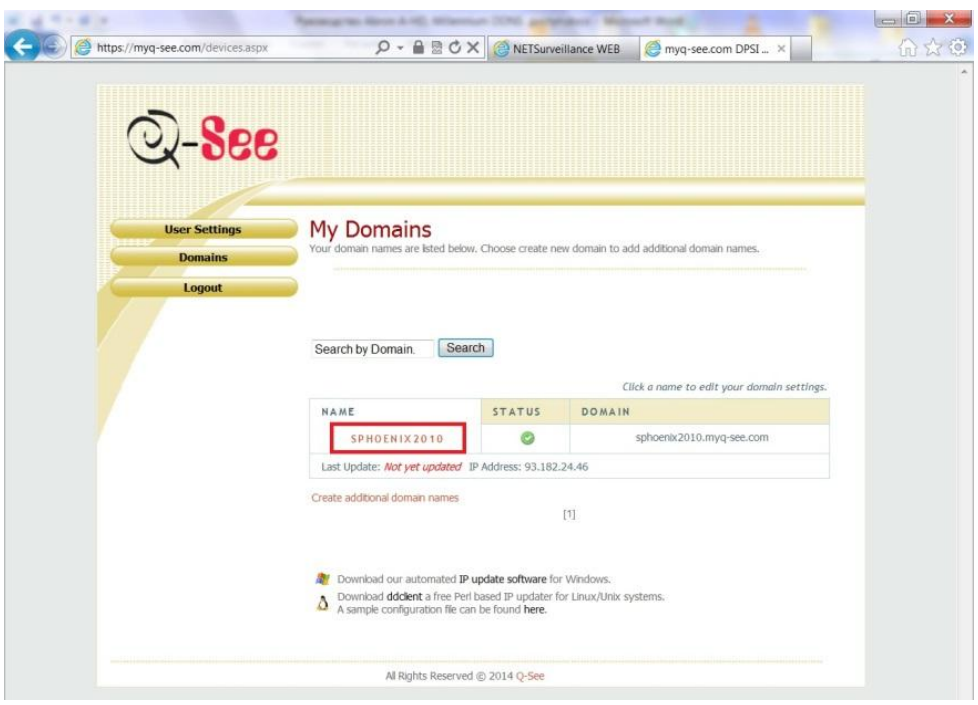

*User Settings* – позволяет изменять настройки пользователя

*Domains* – отображает Ваши зарегистрированные доменные имена

*Logout* – Выход из меню пользователя

Вкладка Domains:

- *Name* Отображает Имя пользователя
- *Status* Отображает статус вашего домена (активен/неактивен)
- *Domain* Отображает полное наименование Вашего домена

3. Для доступа к расширенным настройкам Вашего домена выберите Domains – Name – Кликните на имя Вашего домена (как показано на рисунке ниже)

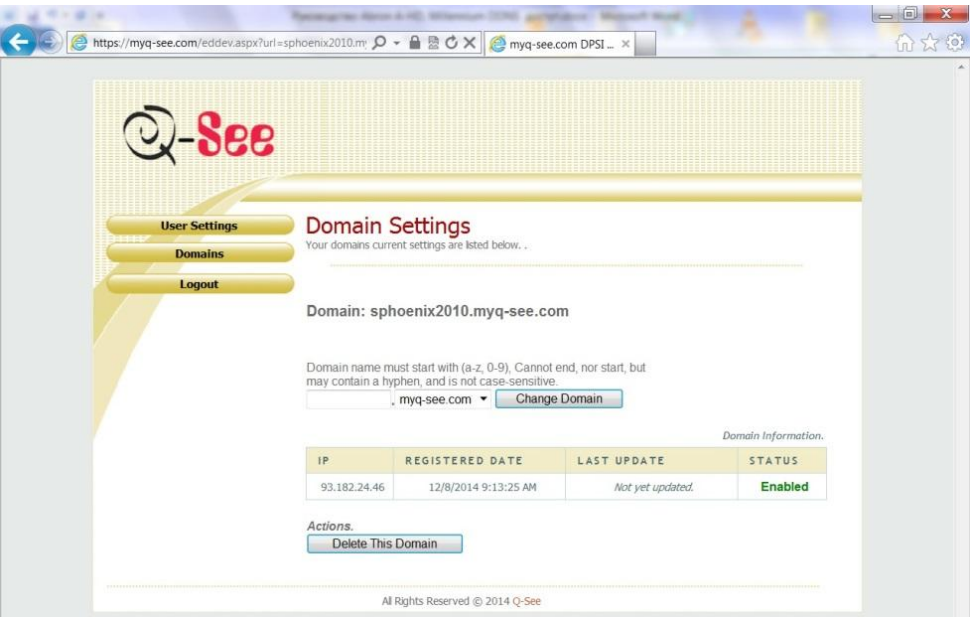

*IP* – отображает IP адрес устройства, с которым связанно доменное имя в настоящий момент

*Registered Date* – отображает дату регистрации Вашего домена

*Last Update* – отображает время, когда в последний раз был изменен связанный с доменом IP адрес

*Status* – отображает статус домена (активен/неактивен)

Клавиша "Delete This Domain" позволяет удалить выбранный домен

#### 4. Настройка видеорегистратора на работу с сервером DDNS

Для настройки доменного имени на видеорегистраторе перейдите в Меню видеорегистратора – Настройки – Система – Службы – DDNS

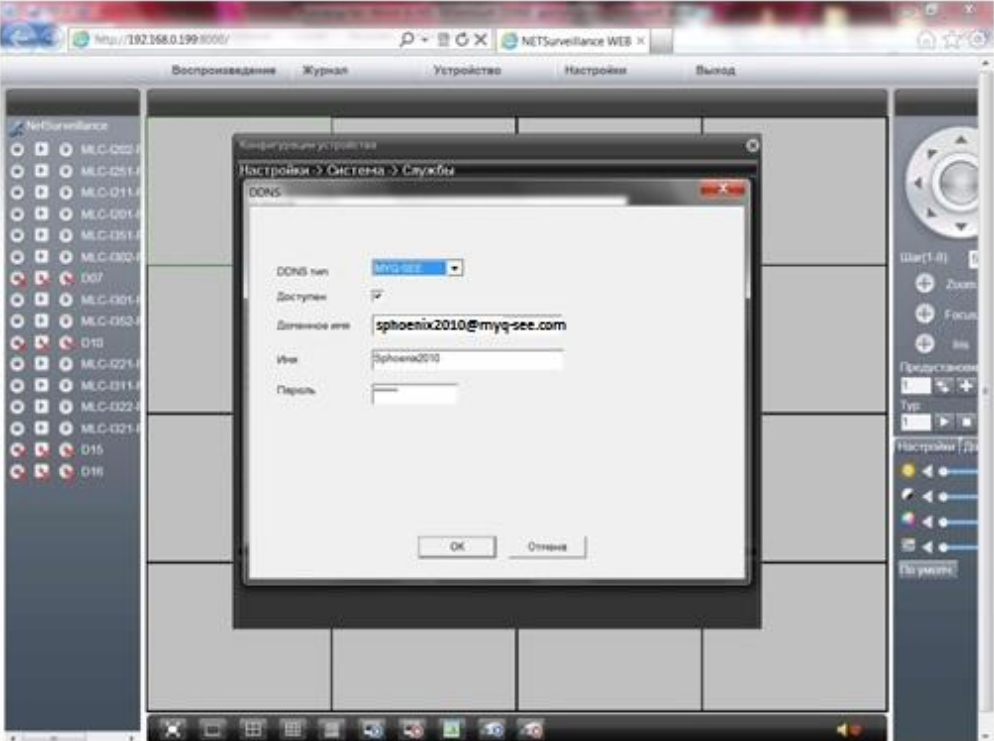

*DDNS тип* – укажите сервер доменных имен из списка (в данном случае используется сервер MYQ-

SEE)

*Доступен* – удостоверьтесь, что галочка активна

*Доменное имя* – укажите доменное имя, которое вы создали при регистрации на сервере доменных

имен (как показано на рисунке)

*Имя* – укажите Имя пользователя, которое вы создали при регистрации на сервере доменных имен

*Пароль* - укажите Пароль, который вы создали при регистрации на сервере доменных имен

5. Для подключения к видеорегистратору через доменное имя откройте интернет браузер (Пример: Internet Explorer) и введите в адресной строке адрес Вашего домена. (Пример: [http://sphoenix2010.myq-see.com:8000\)](http://sphoenix2010.myq-see.com:8000/). После успешного подключения отобразится окно с ВЕБ интерфейсом регистратора.

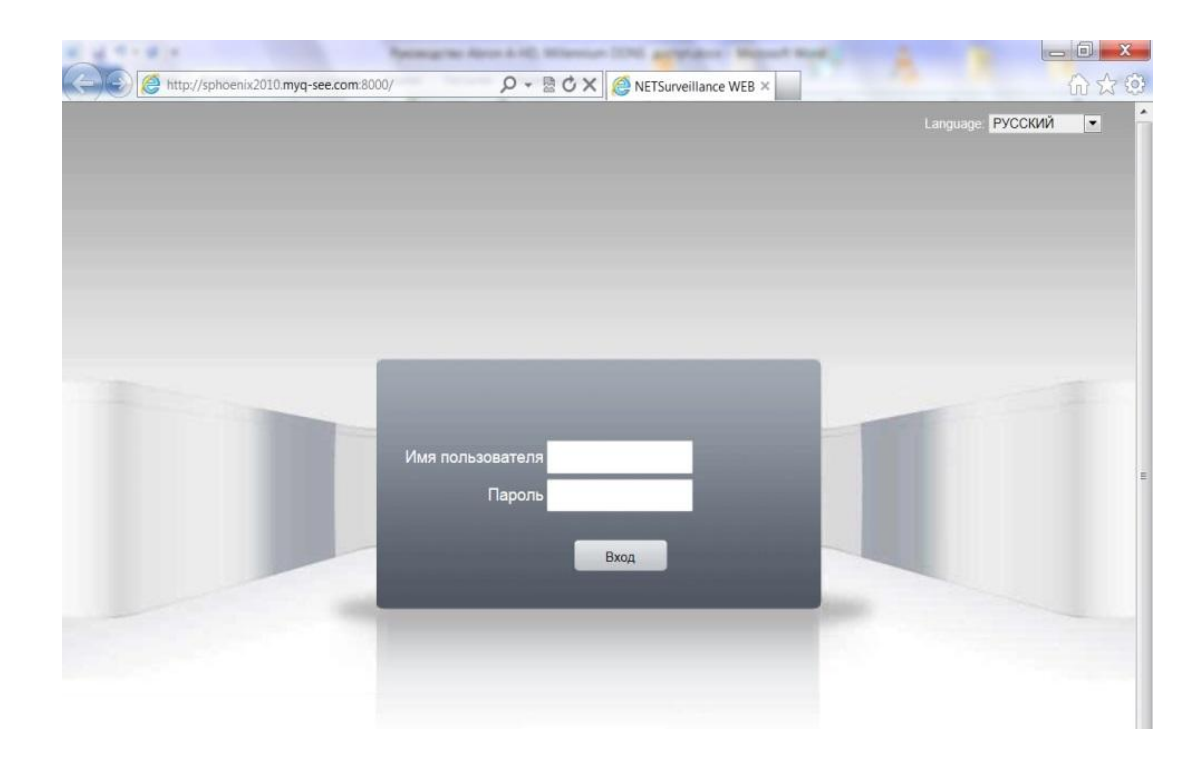

**Примечание***: перед подключением Вам необходимо открыть HTTP порт на Вашем сетевом оборудовании отличный от 80 (Пример: 8000), иначе при подключении Вы попадете на Ваш роутер, а не на регистратор. Порт указывается после адреса домена (Пример: http://sphoenix2010.myq-see.com:8000).*

*При смене внешнего IP адреса провайдером информация на сервере DDNS обновляется в течении 30 минут, после чего можно снова производить подключение.*

## **4.7 Настройка интернет браузера на работу с ActiveX элементами**

*Примечание: для подключения к видеорегистратору используется интернет браузер Internet Explorer (далее IE). Для корректного отображения ВЕБ-Интерфейса желательно использовать 32-х битную версию браузреа IE (Пуск - Все программы - Internet Explorer).*

*Откройте IE и перейдите в пункт Сервис – Свойства Браузера (Свойства Обозревателя)*

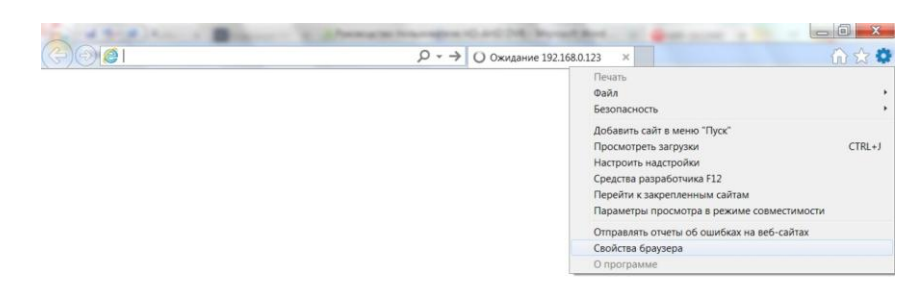

*Перейдите на вкладку Безопасность – Надежные сайты – Сайты, уберите галочку с https и добавьте IP адрес регистратора в доверенные сайты*

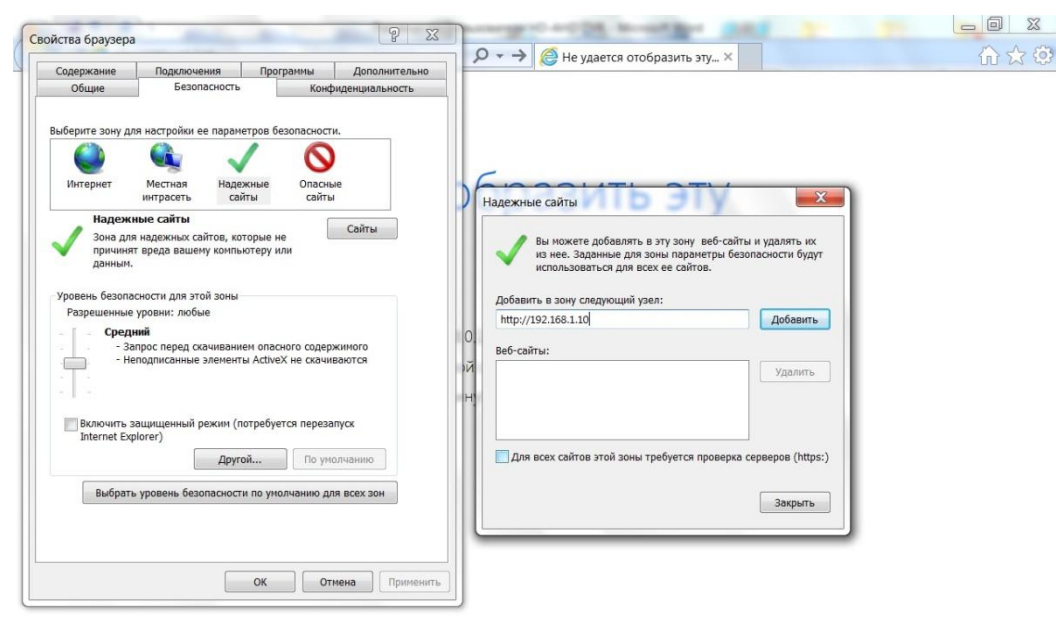

*Далее введите в адресной строке IP адрес видеорегистратора (по умолчанию:192.168.1.10) и нажмите перейти – Откроется окно с предложением установки плагина ActiveX - Разрешите*

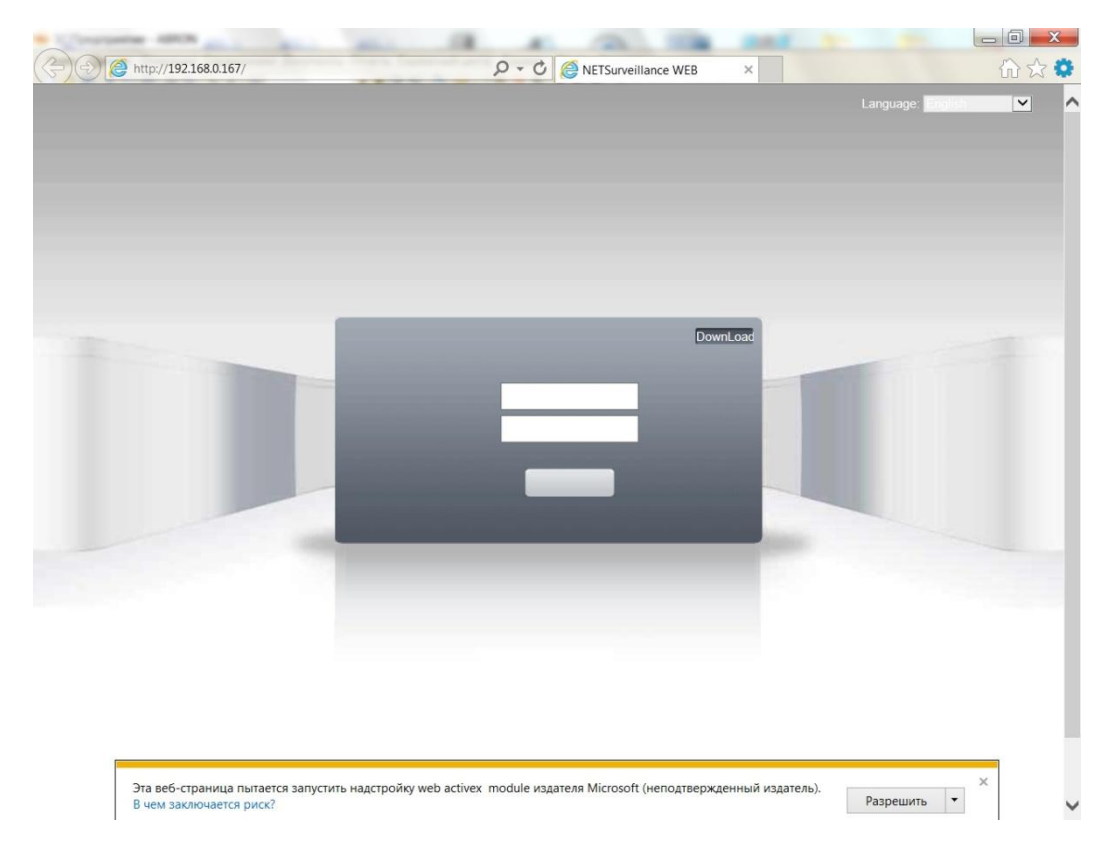

*Далее откроется окно Авторизации, выберите язык, укажите логин и пароль для входа (По умолчанию Admin – без пароля) и нажмите вход*

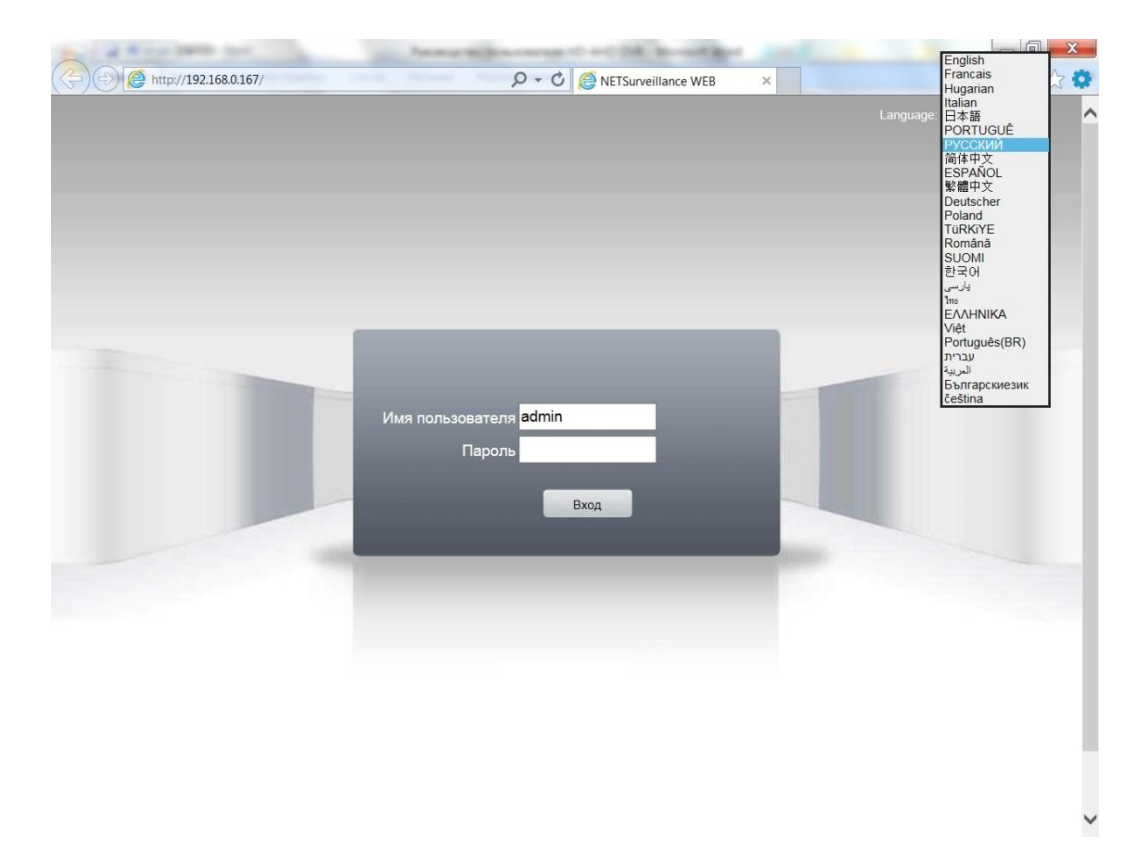

*Если подключение не удается (окно с ВЕБ Интерфейсом не появляется) Перейдите в Сервис – Параметры просмотра в режиме совместимости и добавьте IP адрес видеорегистратора в список подключения совместимости.*

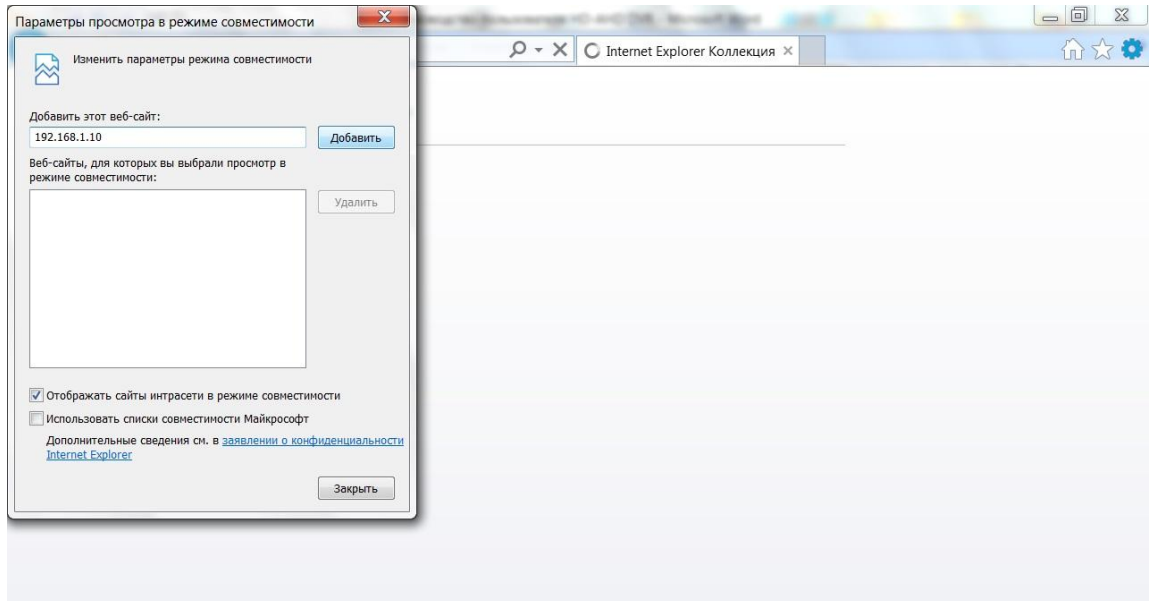

*Для просмотра в режиме совместимости кликните на значек рядом с адресной строкой и кнопкой обновить страницу.*

*Так же проделайте следующие действия*

*Зайдите в Сервис – Свойства Браузера – Безопасность – Надежные узлы – и перейдите на вкладку Другой…*

*Установите уровень безопасности для зоны надежный сайтов - Средний*

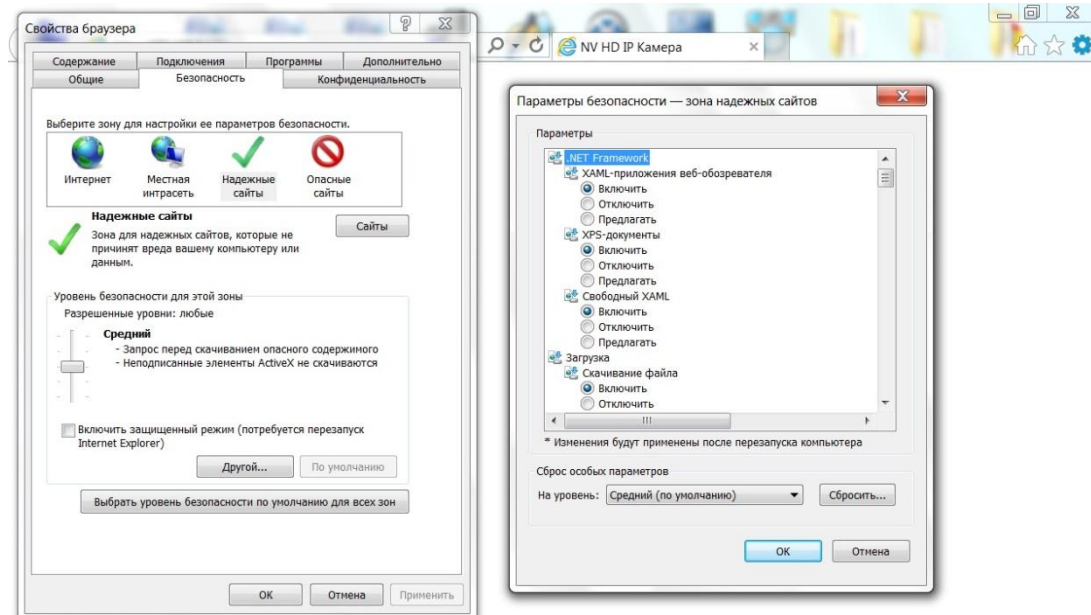

- ... исправьте следующие пункты:
	- Разрешения для компонентов с манифестами **Отключить**
	- Блокировать всплывающие окна **Отключить**
	- Доступ к источникам данных за пределами домена **Включить**
	- Использовать фильтр Smart Screen **Отключить**
	- Переход между окнами и фреймами **Включить**
	- Разрешить запущенные сценарием окна без ограничений **Включить**
	- Разрешить перетаскивание содержимого из различных доменов в отдельные окна **Включить**
	- Разрешить перетаскивание содержимого из различных доменов в одно и тоже окно **Включить**
	- Разрешить сценарии для элементов управления **Включить**
	- **Включите** все пункты, связанные с элементами ActiveX, кроме: Включить фильтрацию ActiveX **– Отключить**

*Внимание! Удостоверьтесь, что Вы выполняете данные настройки для зоны надежных сайтов*

*Далее – ОК – Применить – ОК и перезапустите браузер*

**Примечание: Если DVR в сети, мобильный телефон необходимо соединить с роутером для доступа к устройству;**

Соответствующее клиентское программное обеспечение для другой системы мобильного телефона приведено ниже (см. вспомогательное программное обеспечение на оптическом диске из-за различия версий):

Клиент для мобильного телефона 3-ей версии для Symbian S60: vMEYE\_SB\_S60\_3rd.sisx

Клиент для мобильного телефона 5-ой версии для Symbian S60: vMEYE\_SB\_S60\_5rd.sisx

Клиент для мобильного телефона для Android:vMEyeCloud.apk, vMeye V2, vMeye Super

Клиент для мобильного телефона для Blackberry:vMEYE\_RIM.cod

Клиент для мобильного телефона для Apple: vMEyeCloud, vMeye V2, vMeye Super (пожалуйста, найдите его и установите из Appstore)

**Примечание: Программное обеспечение для мониторинга с мобильного телефона также поддерживает доступ к технологии "Облако".**

# **Глава 5 - Справка и обслуживание**

## <span id="page-48-1"></span><span id="page-48-0"></span>**5.1 Справка**

#### **1. Система не может определить жесткий диск.**

Возможные причины заключаются в следующем:

- (1)Кабель питания плохо соединен с жестким диском.
- (2)Кабель для подключения жеского диска поврежден.
- (3)Поврежден жесткий диск.
- (4)Поврежден SATA-порт на материнской плате.

#### **2. Нет сигнала на одном канале, нескольких каналах и всех каналах.**

Возможные причины заключаются в следующем:

- (1)Программа не соответствует версии. Обновите программу.
- (2)Яркость изображения везде 0. Восстановите значения по умолчанию.
- (3)Нет входного видеосигнала или сигнал слишком слабый.
- (4)Установлена защита каналов или защита экрана.
- (5)Аппаратная часть DVR-а, повреждена.

## **3. Проблемы изображения в режиме реального времени, такие как цвет изображения или искажение яркости.**

Возможные причины заключаются в следующем:

(1)При использовании выхода BNC, опция между режимом NTSC или PAL режиме неверна и изображение становится черно-белым.

(1)DVR не согласован с сопротивлением монитора.

(3)Расстояние передачи видео слишком велико или потеря линии передачи видео слишком велика.

(4)Цвет и яркость настройки DVR неправильны.

#### **4. Я не могу найти видеофайлы в режиме локального воспроизведения.**

Возможные причины заключаются в следующем:

(1)Кабель для подключения жесткого диска поврежден.

(2)Поврежден жесткий диск.

(3)Обновите программу, используя оригинальные файлы.

(4)Видеофайлы скрыты для поиска или время поиска неверно, откорректируйте время устройства.

(5)Запись остановлена.

#### **5. Трудности с локальным воспроизведением видео.**

Возможные причины заключаются в следующем:

(1)Качество перекодирования видео слишком плохое.

(2)Программа чтения неверна, перезагрузите DVR.

(3)Кабель для подключения жеского диска поврежден.

(4)Поврежден жесткий диск.

(5)Аппаратная часть DVR-а повреждена.

#### **6. Отсутствует аудиосигнал в окне наблюдения.**

Возможные причины заключаются в следующем:

(1)Не является активным звуковым устройством.

(2)Не является активным звуковым проигрывателем.

(3)Поврежден кабель передачи аудиосигнала.

(4)Аппаратная часть DVR-а повреждена.

#### **7. Eсть звуковой сигнал в окне наблюдения, но нет звукового сигнала в режимt воспроизведения.**

Возможные причины заключаются в следующем:

(1)Проблема настроек: аудио опция не выбрана.

(2)Согласуемый канал не связан с видео.

#### **8. Неверное время**

Возможные причины заключаются в следующем:

(1)Неправильные настройки.

(2)Батарея плохо связана или напряжение слишком низкое.

(3)Повреждена генерация.

## **9. DVR не может управлять PTZ.**

Возможные причины заключаются в следующем:

(1)Что-то не так с фронтальной PTZ.

(2)Установка, подключение или установка декодера PTZ неправильна.

(3)Соединения некорректны.

(4)Настройки PTZ на DVR некорректны.

(5)Протоколы PTZ декодера и DVR не совпадают.

(6)Адрес PTZ декодера и DVR не совпадают.

(7)Когда подключено несколько декодеров на одной линии, в конце линии А (В) необходимо подключить сопротивление 120  $\Omega$  для уменьшения отражения, иначе управление РТZ будет нестабильным.

(8)Расстояние слишком велико.

## **10. Не работает обнаружение движения.**

Возможные причины заключаются в следующем:

(1)Диапазон времени установлен неправильно.

(2)Область обнаружение движения установлена неправильно.

(3)Чувствительность слишком низкая.

(4)Ограничение по некоторым аппаратным версиям.

#### **11. Я не могу войти через WEB.**

Возможные причины заключаются в следующем:

(1)Система Windows 98 или Windows Me. Мы рекомендуем обновления к Windows 2000sp4 версии

или выше или установку программного обеспечения для старых изданий Windows.

(2)Проблемы с ActiveX.

(3)Версия ниже DX8.1. Обновите драйвер видеокарты.

(4)Сбой подключения к сети.

(5)Проблемы в настройках сети.

(6)Неверные имя пользователя или пароль.

(7)Пользовательская версия не соответствует версии программы DVR.

# **12. Нечеткое изображение или нет изображения в сети в режиме предварительного просмотра или**

#### **в режиме воспроизведения видео файлов.**

Возможные причины заключаются в следующем:

(1)Нестабильное интернет соединение.

(2)Пользовательский компьютер ограничен в ресурсах.

(3)Неверные настройки трансляции видеопотока по сети.

(4)Установлена защита региона или защита канала.

(5)Пользователь не имеет права доступа к наблюдению.

(6)Изображение, записываемое на жесткий диск в режиме реального времени самой машиной, нечеткое.

#### **13. Нестабильное интернет соединение.**

Возможные причины заключаются в следующем:

(1)Нестабильная работа сети.

(2)Конфликт IP-адресов.

(3)Конфликт MAC-адресов.

(4)Плохая сетевая карта или записывающее устройство жесткого диска.

#### **14. Что-то не так с резервным копированием на USB или на CD.**

Возможные причины заключаются в следующем:

(1)Перезаписывающее устройство и жесткий диск подключены по общему кабелю.

(2)Данных слишком много. Остановите запись и резервное копирование.

(3)Объем данных превышает объем резервного хранилища.

(4)Оборудование для резервного копирования не совместимо.

(5)Оборудование для резервного копирования повреждено.

#### **15. Клавиатура не может управлять DVR.**

Возможные причины заключаются в следующем:

(1)Последовательный порт видеорегистратора установлен неправильно.

(2)Некорректный адрес.

(3)Когда подключено много трансформаторов, а блок питания не является достаточно мощным.

Пожалуйста, подсоедините каждый трансформатор к отдельному источнику питания.

(4)Расстояние слишком велико.

#### **16. Сигнализация не может быть проинициализирована(Alarm cannot be recessional).**

Возможные причины заключаются в следующем:

(1)Настройки сигнализации некорректны.

(2)Тревожный выход подключен вручную.

(3)Вход устройства поврежден или соединения некорректны.

(4)Есть некоторые проблемы с конкретным ПО, обновите программу.

#### **17. Не срабатывает сигнализация.**

Возможные причины заключаются в следующем:

(1)Настройки сигнализации некорректны.

(2)Сигнализация некорректно подключена.

(3)Некорректный входной сигнал тревоги.

(4)Сигнал тревоги синхронно соединен с двумя контурами.

## <span id="page-51-0"></span>**5.2 Обслуживание**

1. Пожалуйста, производите чистку печатных плат, разъемов, вентиляторов, корпуса и так далее регулярно.

2. Пожалуйста, убедитесь что заземление правильно подведено, чтобы предотвратить помехи видео или аудио сигнала и защитить DVR от статического напряжения или индуктивной электроэнергии.

3. Не отсоединяйте сигнальный видео кабель или RS-232 порт или RS-485 порт при включенном питании.

4. Не подключайте телевизор в порт видеовыхода(VOUT) DVR-а. Это приведет к повреждению видеовыхода.

5. Не отключайте питание сразу. Используйте функцию отключения в меню или нажмите кнопку включения на панели устройства(зажать на 3 сек или более) для защиты жесткого диска.

6. Пожалуйста, оградите DVR от термического воздействия.

7. Пожалуйста, поместите DVR в хорошо проветриваемую зону для лучшего теплоотвода радиатора.

| № Режима                | Кол-во и тип<br>камер                   | Скорость<br>записи на<br>канал | Битрейт на<br>канал         | Локальное<br>воспроизведен<br>ие архива |
|-------------------------|-----------------------------------------|--------------------------------|-----------------------------|-----------------------------------------|
| $\mathbf{1}$            | 4 AHD<br>или<br>4 960H                  | $25 \text{ K/c}$               | 4 Мбит/с                    | 4 канала – $25k/c$                      |
| $\overline{2}$          | 4 960H                                  | $25$ K/c                       | 4 Мбит/с                    | 4 канала – 25к/с                        |
| $\overline{\mathbf{3}}$ | 4 AHD или<br>$4960H + 4$<br>IP $(720P)$ | $25$ K/c                       | 4 Мбит/с                    | 4 канала – $25$ к/с                     |
| $\overline{\mathbf{4}}$ | 2 IP (1080P)<br>$+2$ IP (720P)          | $25$ K/c                       | 8 Мбит/с<br>4 Мбит/с (720Р) | 4 канала – $25$ к/с                     |
| 5                       | 8 IP (720P)                             | $25$ к/с                       | 4 Мбит/с                    | 8 каналов – $25$ к/с                    |

**Информация по режимам работы регистратора ABR-411HD**

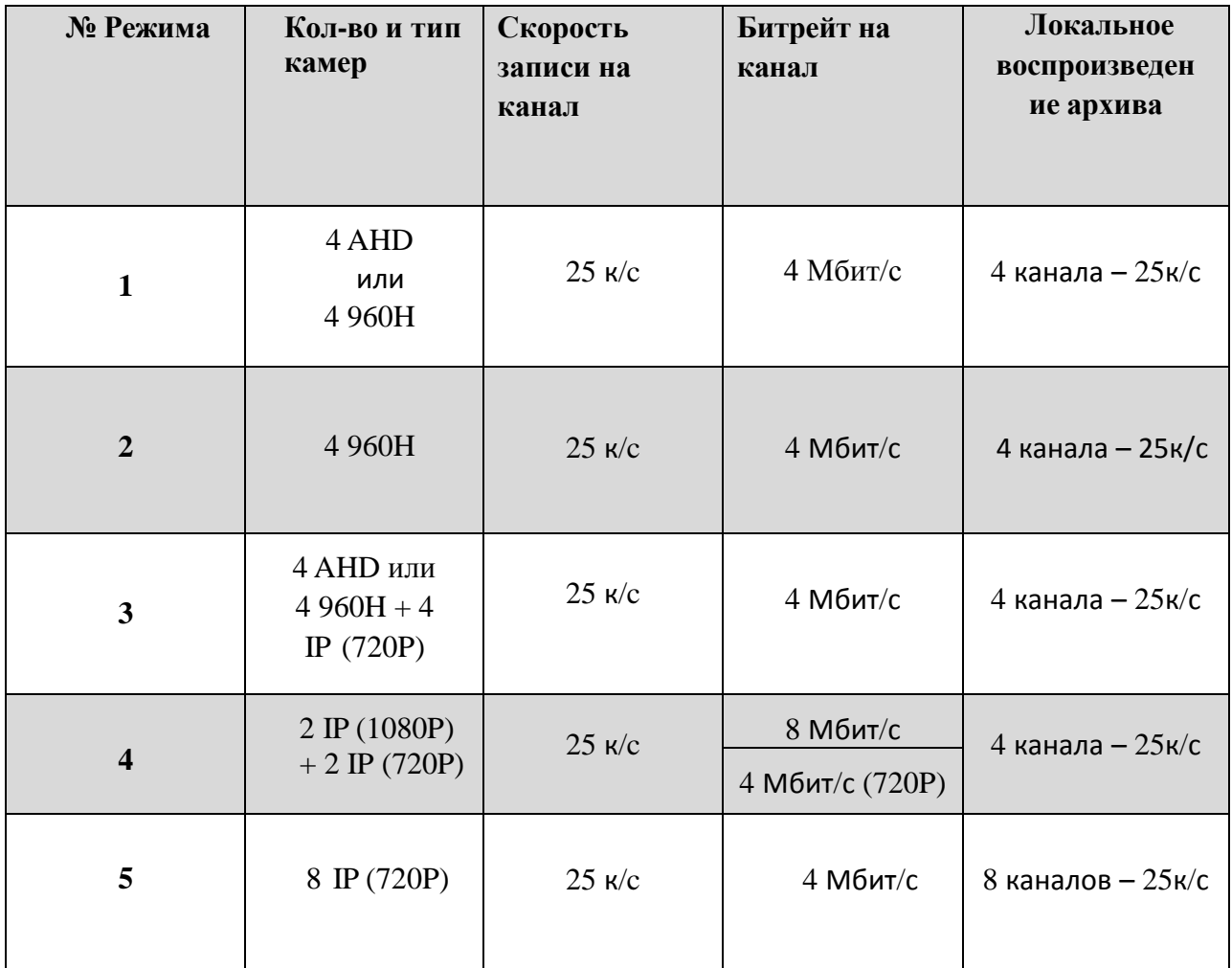

# **Информация по режимам работы регистратора ABR-410HD**

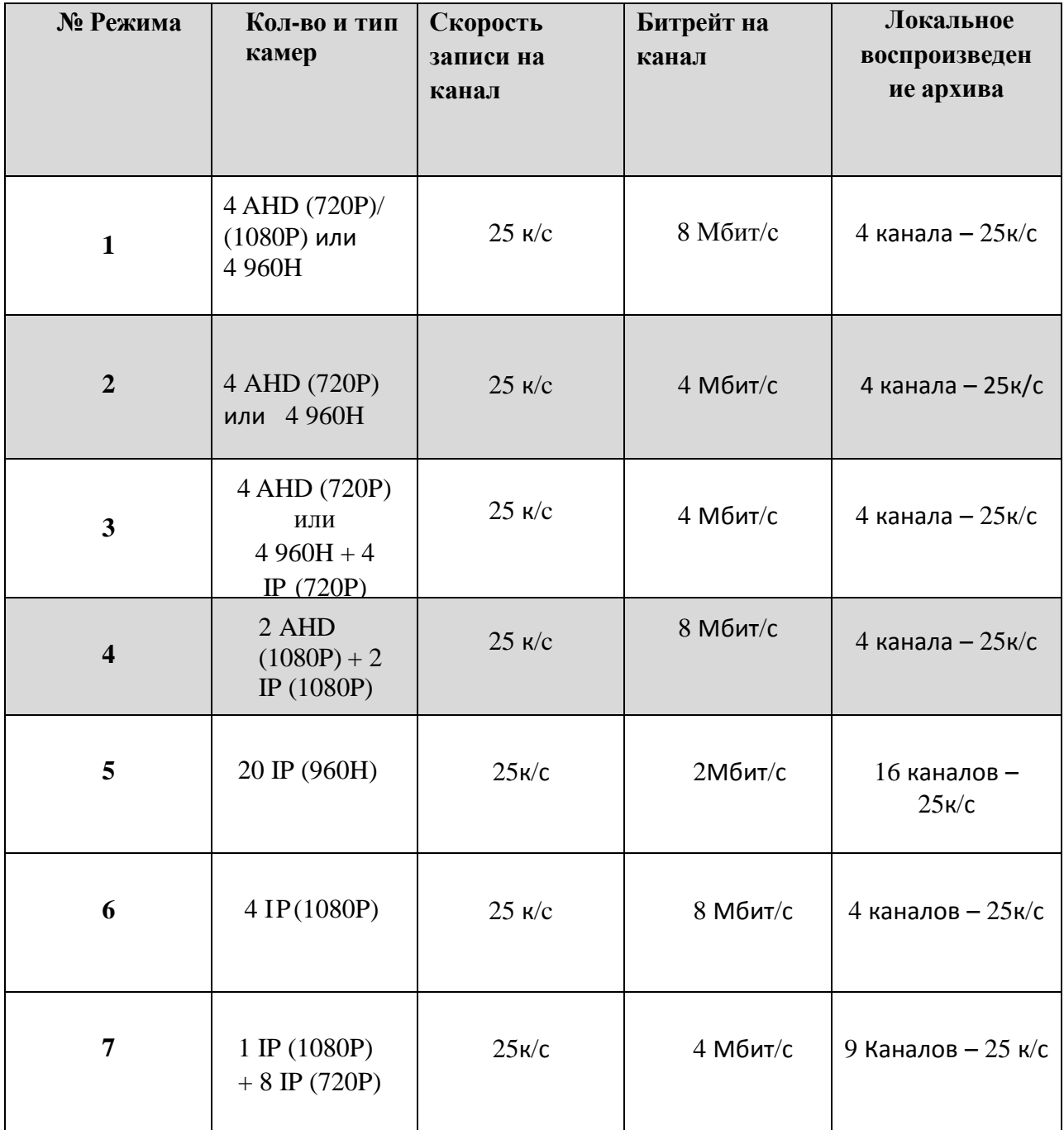

**Информация по режимам работы регистратора ABR-421HD**

# **Информация по режимам работы регистратора ABR-811HD**

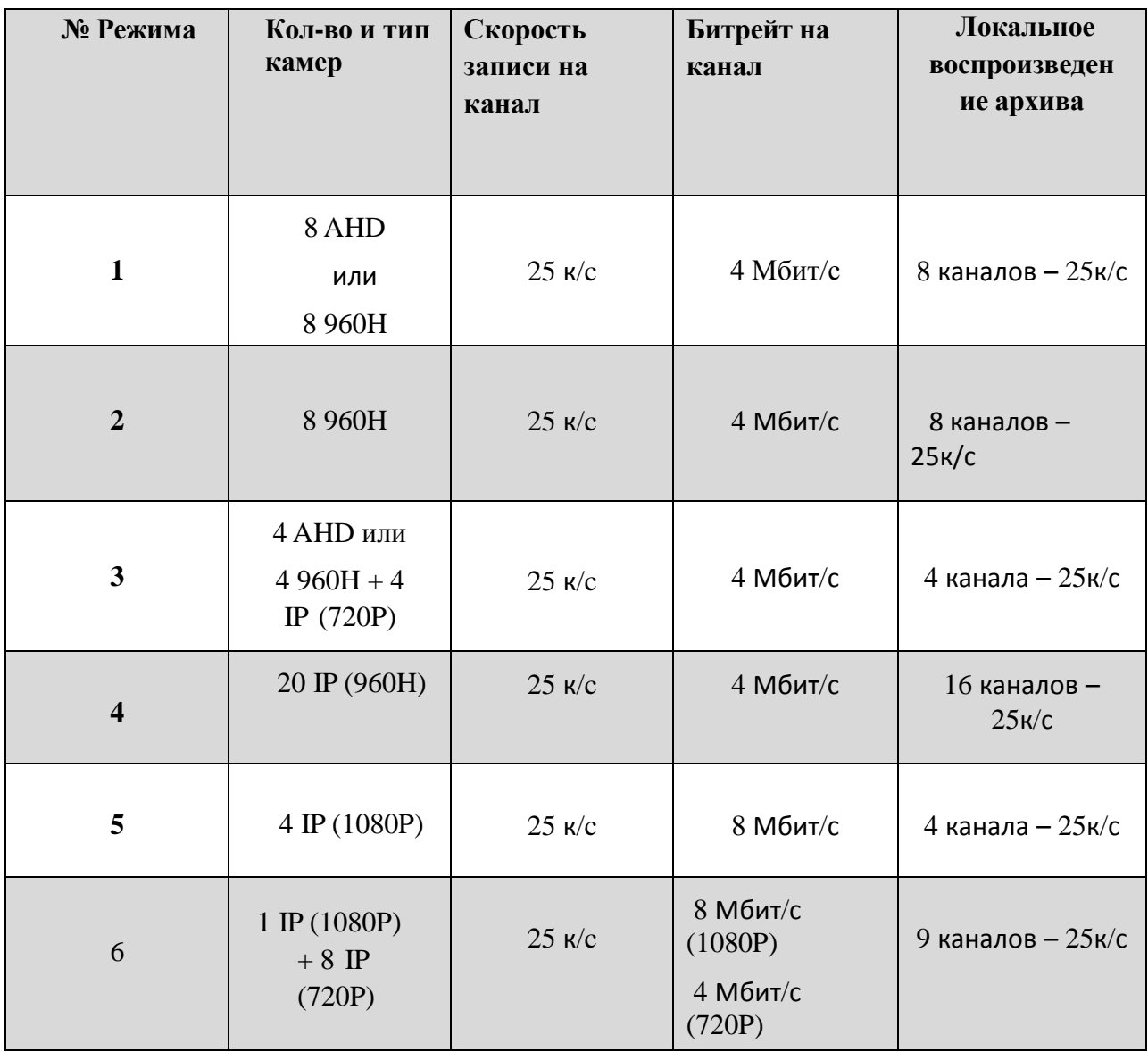

# **Информация по режимам работы регистратора ABR-1611HD**

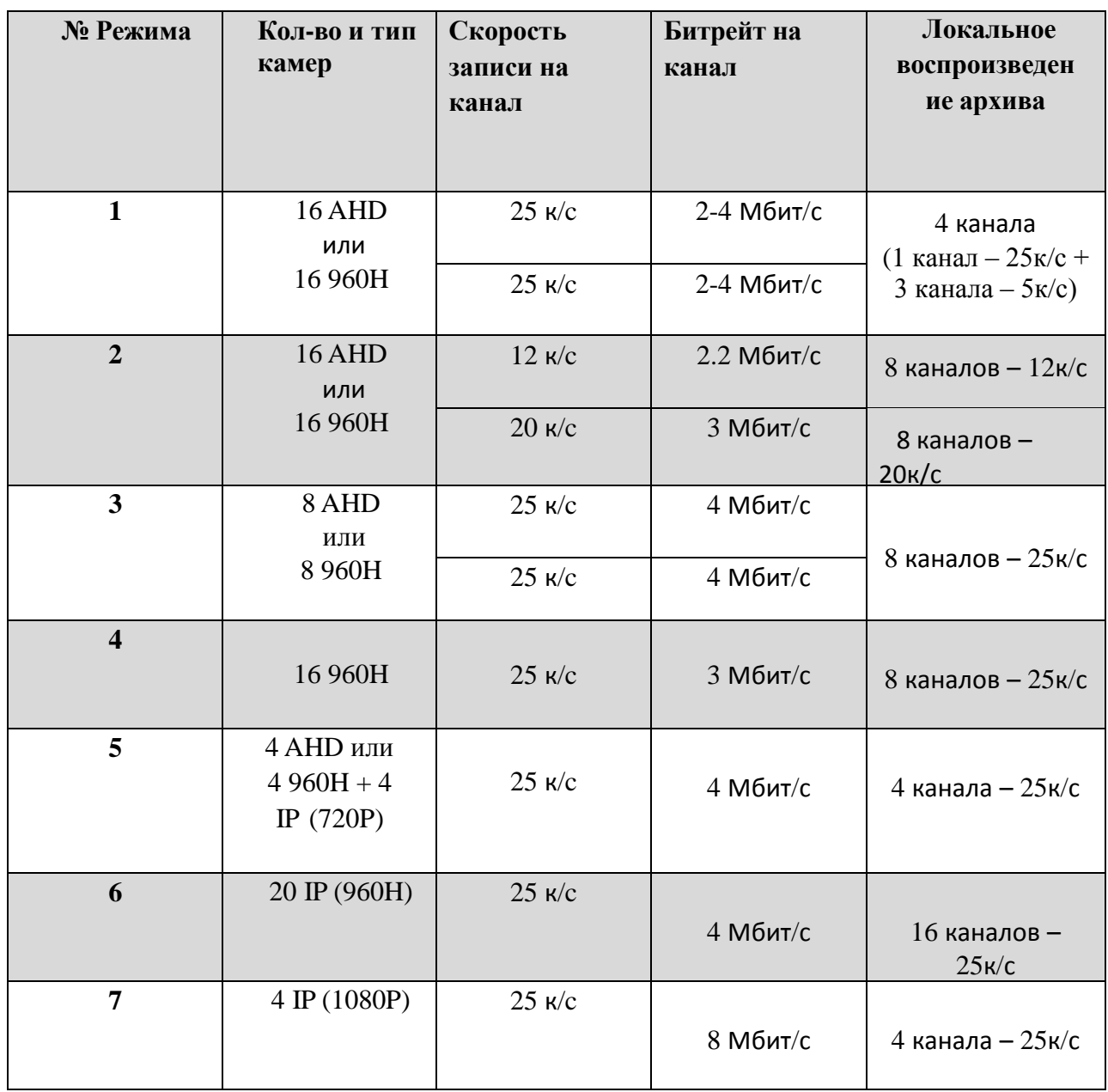

## Цифровой Видео Регистратор Руководство Пользователя

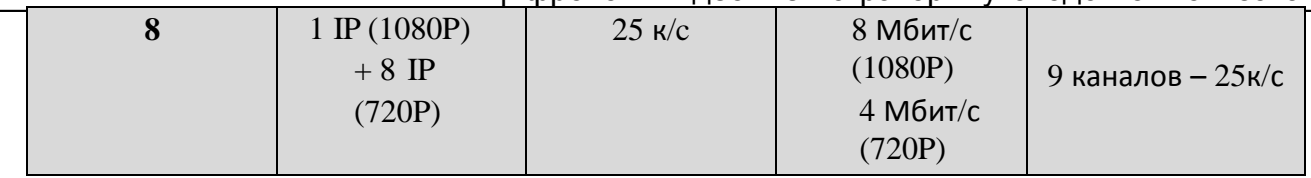

# **Информация по режимам работы регистратора ABR-1622HD**

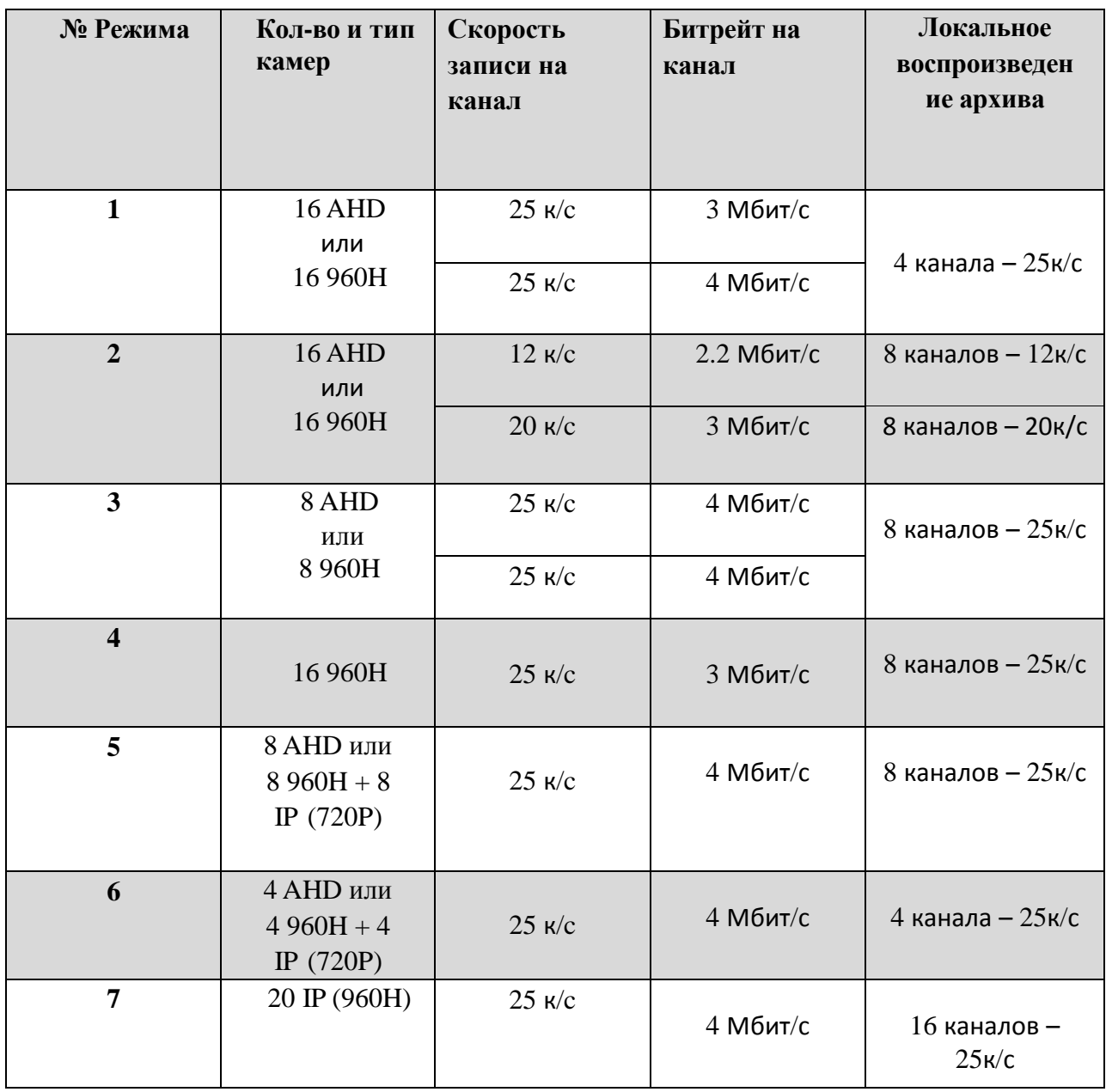

Цифровой Видео Регистратор Руководство Пользователя

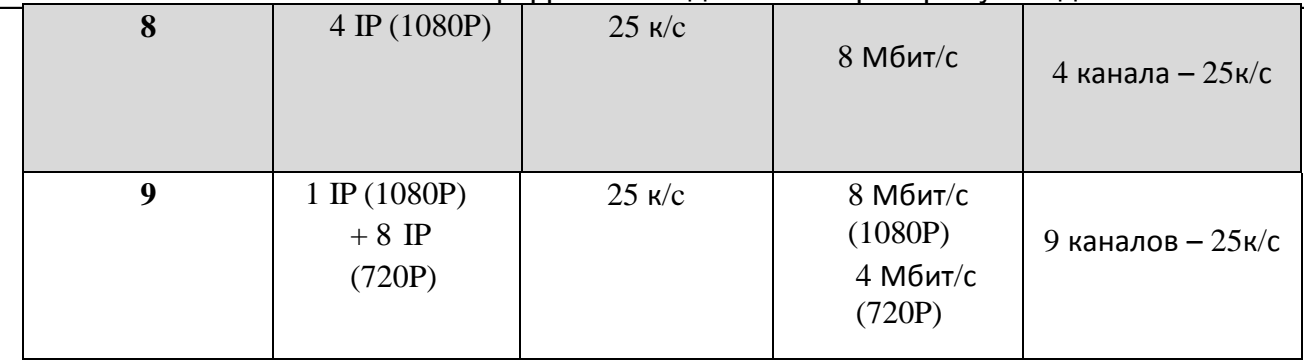

*Спасибо Вам за выбор наших Цифровых Видео Регистраторов!*